# **Dell Thunderbolt dockningsstation**

WD22TB4 Användarhandbok

**Regleringsmodell: K20A Regleringstyp: K20A001 Januari 2022 Rev. A00**

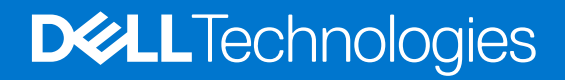

#### Anmärkningar, försiktighetsbeaktanden och varningar

**OBS:** OBS innehåller viktig information som hjälper dig att få ut det mesta av produkten.

**CAUTION: VIKTIGT anger antingen risk för skada på maskinvara eller förlust av data och förklarar hur du kan undvika problemet.**

**VARNING: En VARNING visar på en potentiell risk för egendoms-, personskador eller dödsfall.**

© 2022 Dell Inc. eller dess dotterbolag. Med ensamrätt. Dell, EMC och andra varumärken är varumärken som tillhör Dell Inc. eller dess dotterbolag. Andra varumärken kan vara varumärken som tillhör respektive ägare.

# Innehåll

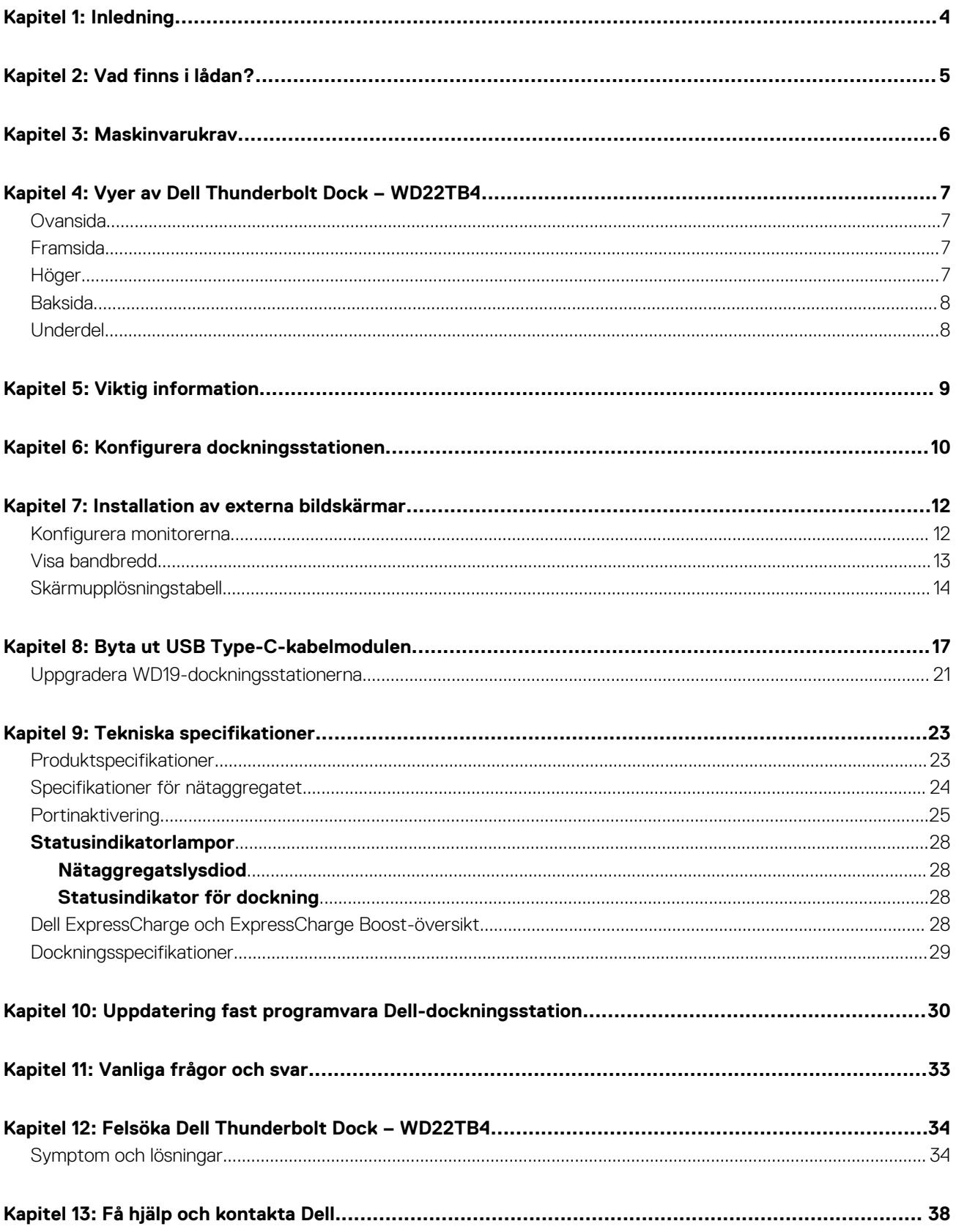

# **Inledning**

**1**

<span id="page-3-0"></span>Dell Thunderbolt Dock WD22TB4 är en enhet som länkar alla dina elektroniska enheter till systemet med hjälp av ett Thunderbolt 4-kabelgränssnitt (Type-C). Genom att ansluta systemet till dockningsstationen kan du ansluta all kringutrustning (mus, tangentbord, stereohögtalare, externa hårddiskar och skärmar med hög upplösning) utan att behöva ansluta var och en till systemet.

**CAUTION: Uppdatera systemets BIOS, grafikdrivrutiner och Dell Thunderbolt Dock-drivrutiner till den senaste versionen som finns på [www.dell.com/support](https://www.dell.com/support) INNAN du använder dockningsstationen. Äldre BIOS-versioner och drivrutiner kan leda till att systemet inte känner igen dockningsstationen eller inte fungerar optimalt. Kontrollera alltid om rekommenderad fasta programvara är tillgänglig för dockningsstationen på [www.dell.com/support.](https://www.dell.com/support)**

# **2**

# **Vad finns i lådan?**

<span id="page-4-0"></span>Dockningsstationen levereras med följande komponenter:

- 1. Dockningsstation
- 2. Nätaggregat och nätsladd
- 3. Dokumentation (snabbstartsguide, säkerhets-, miljö- och gällande föreskrifter

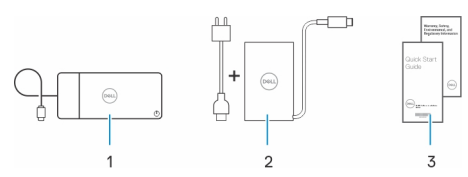

**OBS:** Kontakta Dells support om något av de angivna artiklarna saknas i lådan.

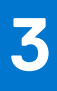

# **Maskinvarukrav**

<span id="page-5-0"></span>Innan du använder dockningsstationen ska du kontrollera att systemet har en USB Type-C med DisplayPort alternativt läge (stödd) eller Thunderbolt-port (rekommenderad) via USB Type-C utformad för att stödja dockningsstationen.

## **4**

# <span id="page-6-0"></span>**Vyer av Dell Thunderbolt Dock – WD22TB4**

#### **Ämnen:**

- Ovansida
- Framsida
- Höger
- [Baksida](#page-7-0)
- **[Underdel](#page-7-0)**

### **Ovansida**

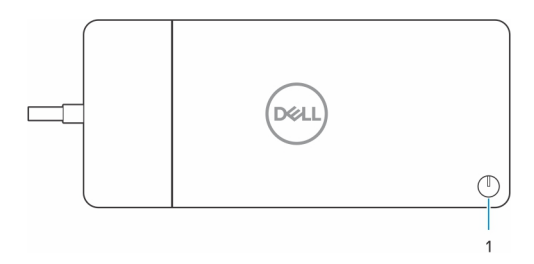

1. Strömsparläges-/väcknings-/strömknapp

**OBS:** Dockningsknappen är utformad för att replikera datorns strömbrytare. Om du ansluter Dell Thunderbolt Dock WD22TB4 till Dell-datorer som stöds fungerar dockningsknappen som datorns strömbrytare och du kan använda den för att slå på eller forcera avstängning av datorn, eller för att försätta den i strömsparläge.

**OBS:** Dockningsknappen fungerar endast när den är ansluten till Dell-datorer som stöds.

### **Framsida**

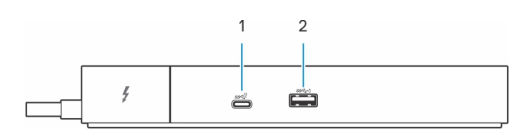

- 1. USB 3.2-port Gen 2 Typ C-port
- 2. USB 3.2-port Gen 1 med PowerShare

## **Höger**

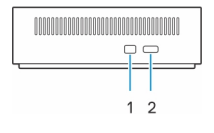

- 1. Kilformat låsspår
- 2. Plats för Kensington-kabellås

## <span id="page-7-0"></span>**Baksida**

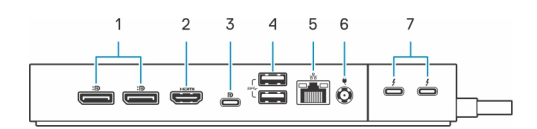

- 1. DisplayPort 1.4-portar
- 2. HDMI 2.0-port
- 3. USB 3.2 Gen 2 Type-C-port med DisplayPort 1.4 alternativt läge
- 4. USB 3.2 Gen 1-portar
- 5. Nätverkskontakt (RJ-45)
- 6. Nätkontakt
- 7. Thunderbolt 4-portar

## **Underdel**

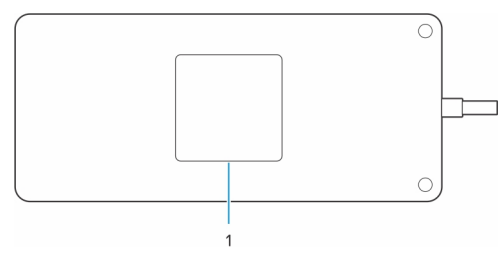

1. Etikett med service tag

# **Viktig information**

### <span id="page-8-0"></span>Uppdatera drivrutiner på ditt system

Vi rekommenderar att du uppdaterar följande drivrutiner på systemet innan du använder dockningsstationen:

- 1. System BIOS
- 2. Grafikdrivrutin
- 3. Thunderbolt-drivrutin och fast Thunderbolt-programvara
- 4. Ethernet-drivrutin

#### **CAUTION: Äldre BIOS-versioner och drivrutiner kan leda till att dockningsstationen inte känns igen av systemet eller inte fungerar optimalt.**

För Dell-system kan du besöka [www.dell.com/support](https://www.dell.com/support) och ange service tag-numret eller expresstjänstkoden för att hitta alla relevanta drivrutiner. Mer information om hur du hittar service tag för din dator finns i [Hitta servicetaggen på din dator.](https://www.dell.com/support/contents/en-sg/category/product-support/self-support-knowledgebase/locate-service-tag/)

För system som inte kommer från Dell går du till supportsidan för respektive tillverkare för att hitta de senaste drivrutinerna.

### Uppdatera drivrutinuppsättningen för Dell Thunderbolt Dock WD<sub>22</sub>TB4

För att säkerställa att dockningsstationen fungerar korrekt rekommenderar vi att du installerar den senaste fasta programvaran som är tillgänglig för WD22TB4.

Alla tillgängliga drivrutiner finns på [www.dell.com/support.](https://www.dell.com/support)

### Vanliga frågor om drivrutiner och hämtningsbara filer

Vid felsökning, hämtning eller installation av drivrutiner rekommenderas läsning av Dells kunskapsbasartikel Vanliga frågor om drivrutiner och hämtningsbara filer [000123347](https://www.dell.com/support/kbdoc/000123347/drivers-and-downloads-faqs).

# **Konfigurera dockningsstationen**

**6**

#### <span id="page-9-0"></span>**Steg**

1. Uppdatera systemets BIOS, grafikkort, thunderbolt och nätverksdrivrutiner från [www.dell.com/support/drivers.](https://www.dell.com/support/drivers)

**OBS:** Uppdateringar av Thunderbolt-drivrutinen är endast för system med inbyggd Thunderbolt-maskinvara och gäller inte för icke-Thunderbolt-system.

**CAUTION: Kontrollera att systemet är anslutet till en strömkälla medan du installerar BIOS och drivrutinerna.**

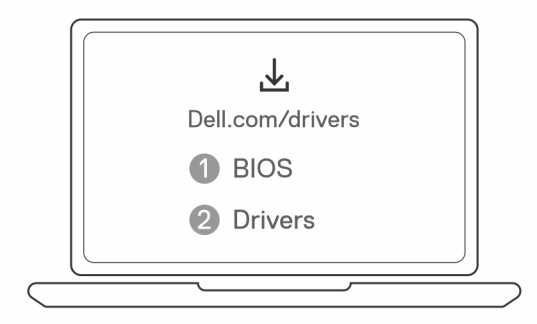

2. Anslut nätadaptern till ett eluttag. Anslut sedan nätadaptern till 7,4 mm DC-ingången på Dell Thunderbolt Dock – WD22TB4.

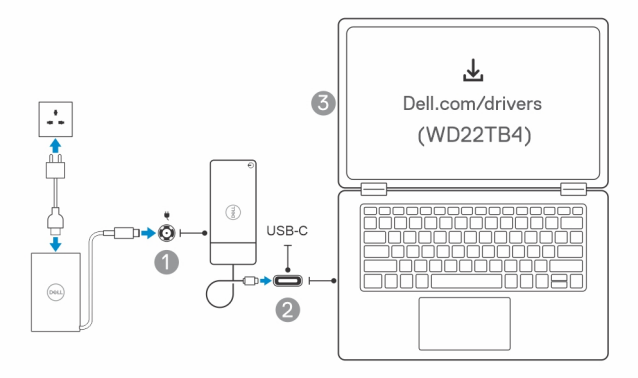

- 3. Anslut USB-Type-C-kontakten till systemet. Uppdatera den fasta programvaran för Dell Thunderbolt Dock från [www.dell.com/support/drivers.](https://www.dell.com/support/drivers)
- 4. Anslut flera bildskärmar till dockningsstationen, efter behov.

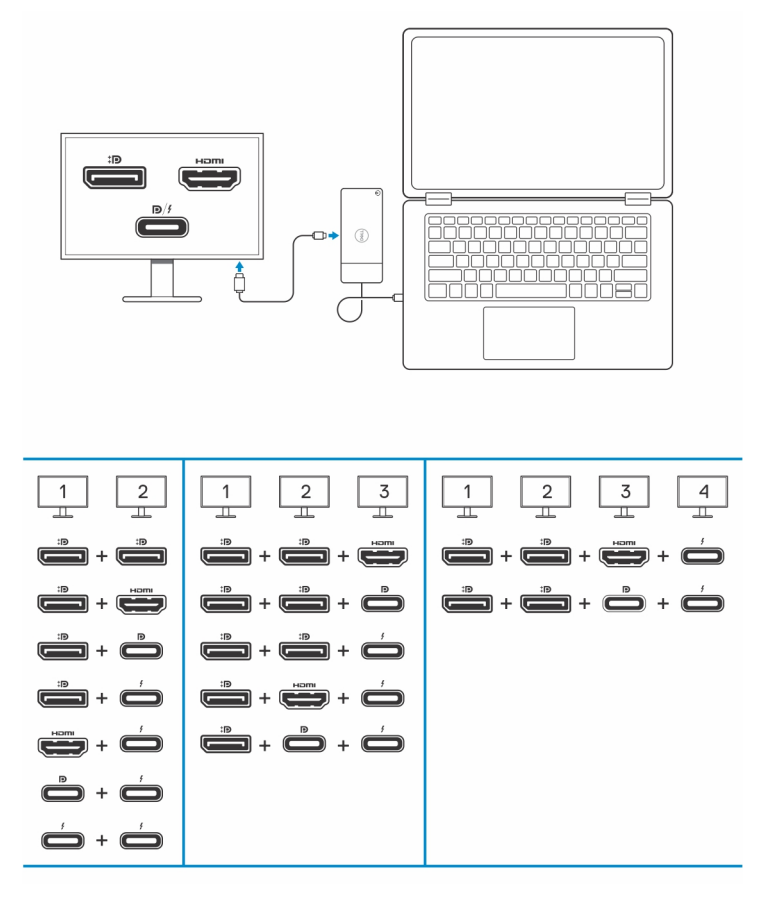

I tabellen ovan visas de olika videoportskombinationerna som är tillgängliga för anslutning av flera skärmar till Dell-dockan WD22TB4. Mer information om skärmupplösningar som stöds finns i [Skärmupplösning](#page-13-0).

# **7**

## **Installation av externa bildskärmar**

#### <span id="page-11-0"></span>**Ämnen:**

- Konfigurera monitorerna
- [Visa bandbredd](#page-12-0)
- [Skärmupplösningstabell](#page-13-0)

## **Konfigurera monitorerna**

Om du ansluter två bildskärmar, följ dessa steg:

#### **Steg**

- 1. Klicka på **Start-**knappen och välj sedan **Inställningar**.
- 2. Klicka på **System** och välj **Bildskärm**.

<span id="page-12-0"></span>3. Under avsnittet **Multiplay displays (Multiplay-bildskärmar)** ändrar du bildskärmskonfigurationen efter behov.

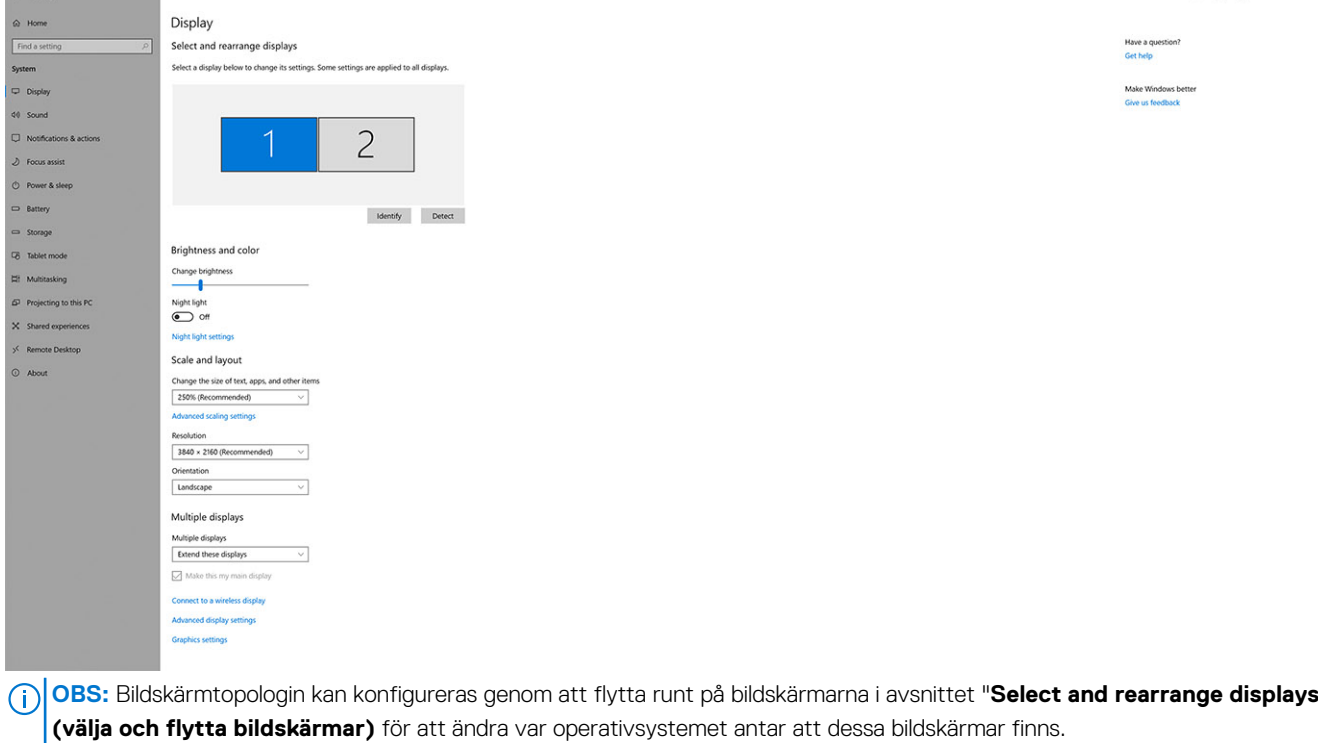

### **Visa bandbredd**

 $\label{eq:2.1} \begin{array}{c} \mathcal{L} & \mathcal{L}_{\text{eff}}(\mathbf{r}) \end{array}$ 

Externa bildskärmar kräver en viss mängd bandbredd för att fungera korrekt. Bildskärmar med högre upplösning kräver mer bandbredd.

- DisplayPort High Bit Rate 2 (HBR2) är 5,4 Gbps maximal länk hastighet per bana. Med DP-pålägg är den effektiva överföringshastigheten 4,3 Gbps per bana.
- DisplayPort High Bit Rate 3 (HBR3) är 8,1 Gbps maximal länk hastighet per bana. Med DP-pålägg är den effektiva överföringshastigheten 6,5 Gbps per bana.

#### **Tabell 1. Visa bandbredd**

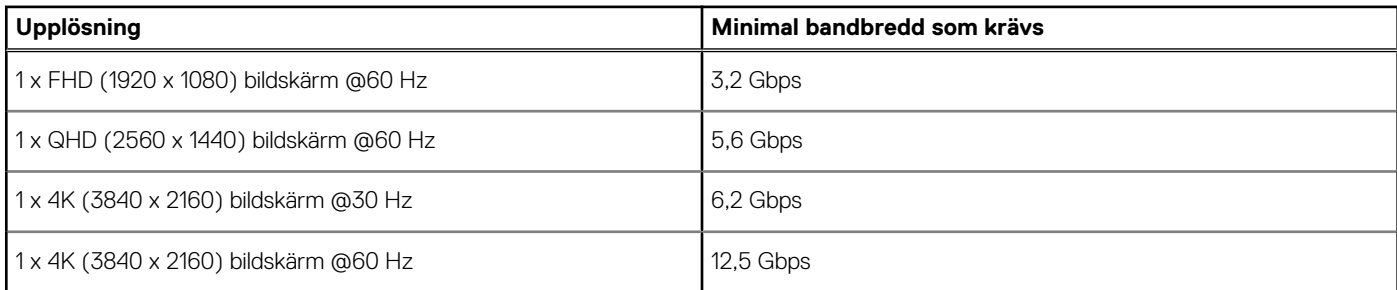

 $\alpha$   $\times$ 

## <span id="page-13-0"></span>**Skärmupplösningstabell**

### WD22TB4 för icke-Thunderbolt-system

#### **Tabell 2. WD22TB4 för icke-Thunderbolt-system**

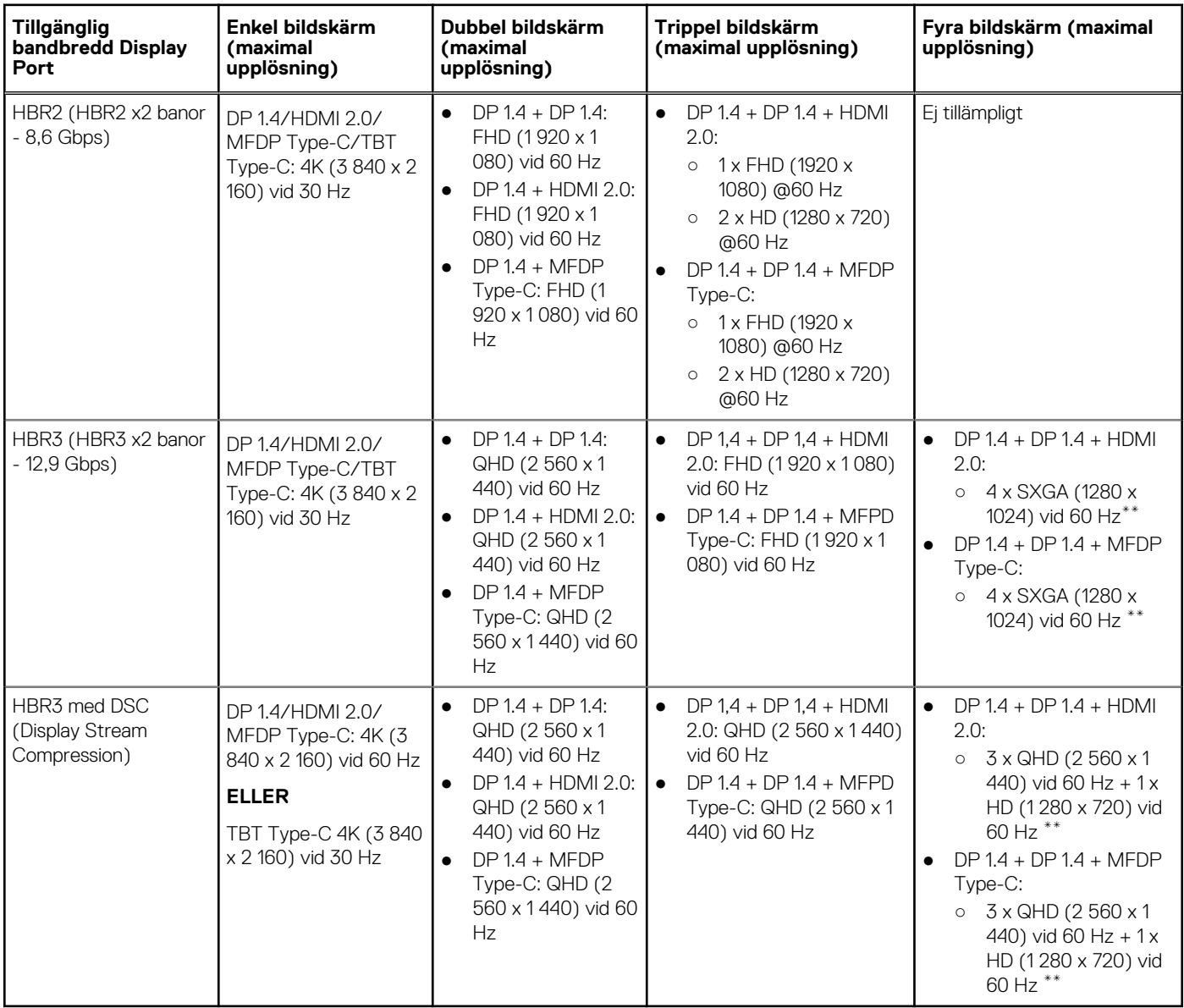

**\*\***Den fjärde bildskärmen måste seriekopplas via en av skärmarna som är anslutna till DP 1.4-portar.

### WD22TB4 för Thunderbolt-system

#### **Tabell 3. WD22TB4 för Thunderbolt-system**

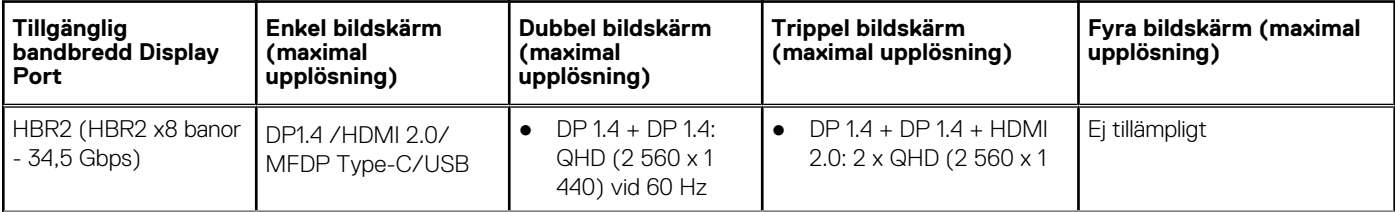

#### **Tabell 3. WD22TB4 för Thunderbolt-system (fortsättning)**

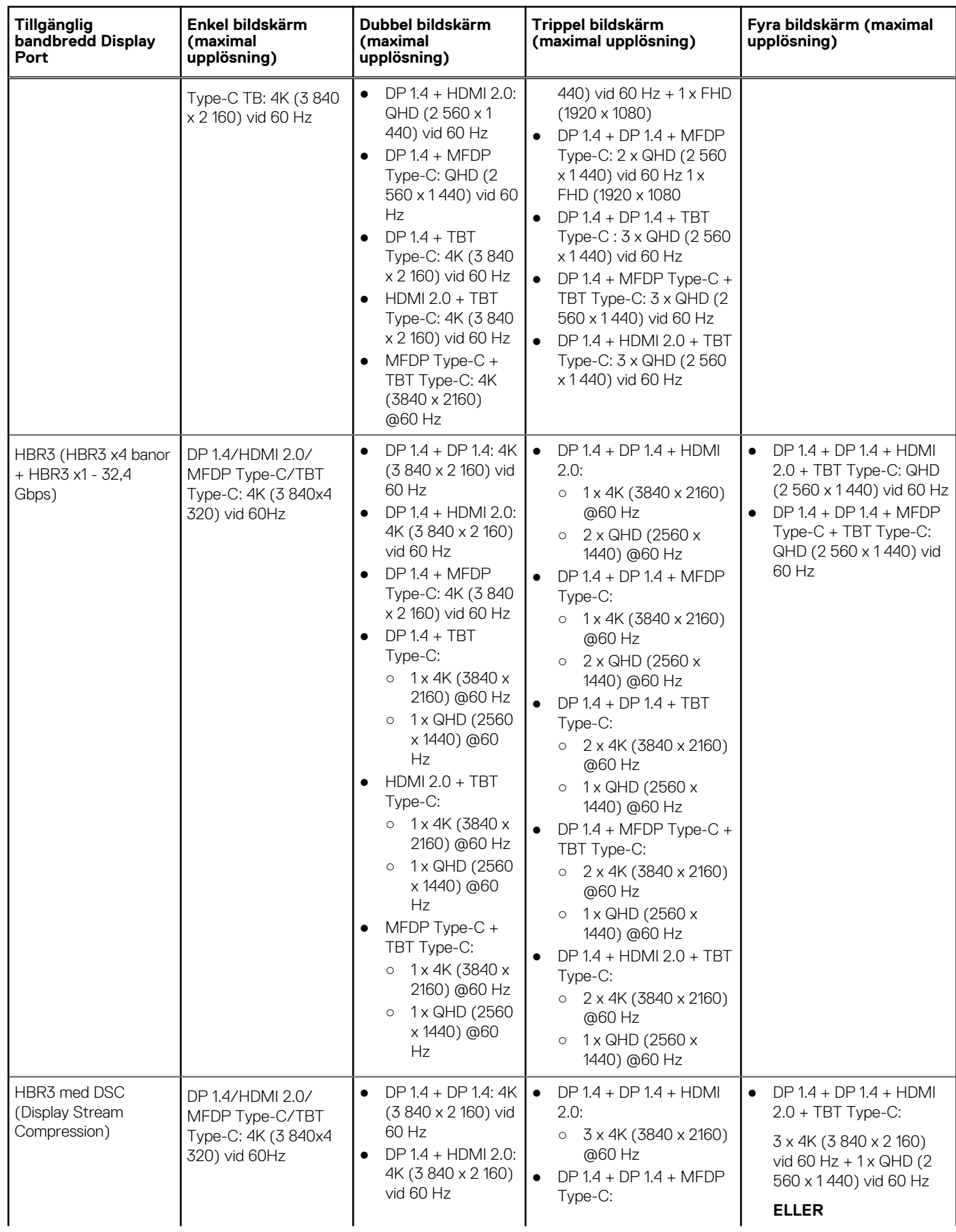

#### **Tabell 3. WD22TB4 för Thunderbolt-system (fortsättning)**

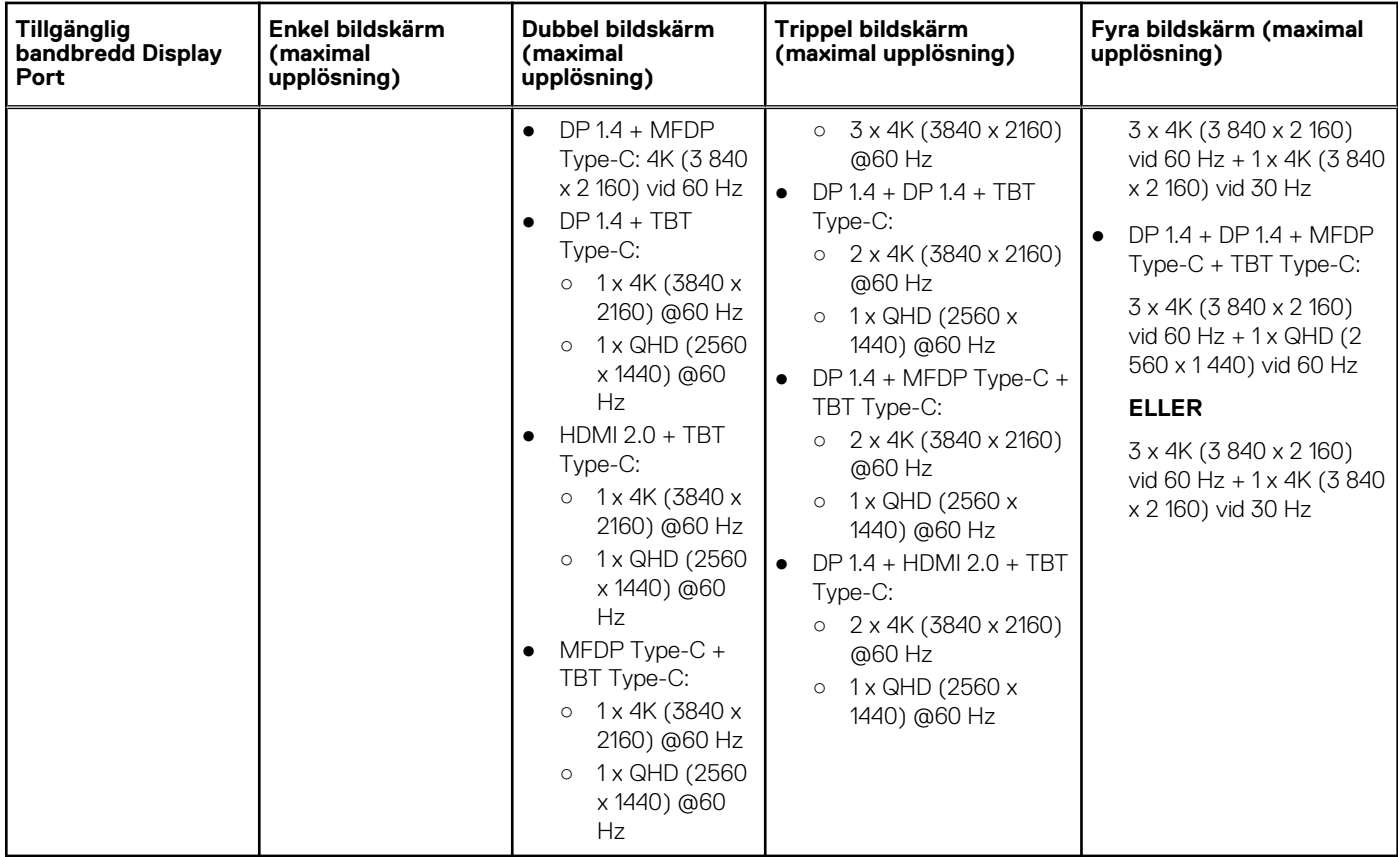

### **Portinaktivering**

#### **Tabell 4. Portinaktivering**

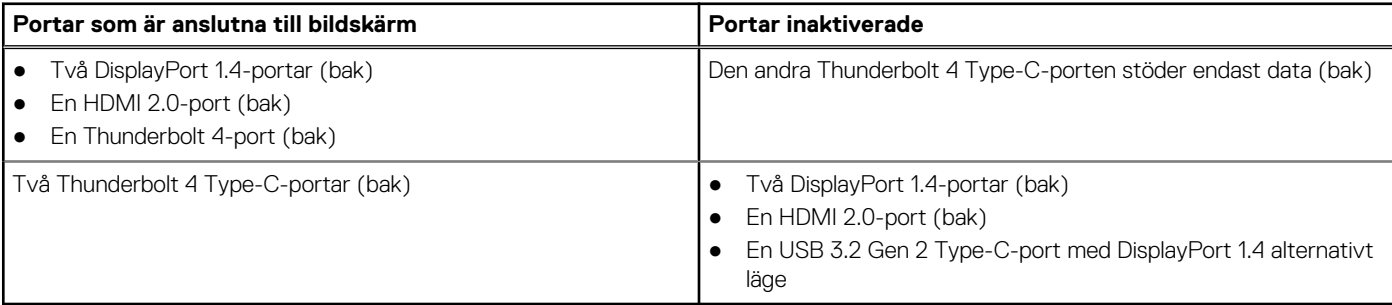

### Viktigt

- **OBS:** HDMI 2.0 och MFDP (DisplayPort med fler funktioner) Type-C-portar på baksidan byts ut. HDMI 2.0 och MFDP Type-C kan inte stödja dubbla bildskärmar samtidigt. Endast en av de här portarna kan användas åt gången.
- **OBS:** Om högupplösta bildskärmar används, gör grafikdrivrutinen en bedömning baserad på bildspecifikationer och bildskärmskonfigurationer. Vissa upplösningar kanske inte kan stödjas och kommer därför att tas bort från Windows bildskärmsinställningar.
- **OBS:** Operativsystemet Linux kan inte fysiskt slå av den inbyggda bildskärmen och den externa bildskärmens siffror kommer att vara ett mindre än de som listas i tabellen ovan.
- $\bigcirc$ **OBS:** Upplösningsstöd beror också på bildskärmens upplösning för utökad bildskärmsidentifiering (EDID).

# **Byta ut USB Type-C-kabelmodulen**

#### <span id="page-16-0"></span>**Förutsättningar**

Dell Thunderbolt Dock – WD22TB4 levereras med en servicebar kabelmodul. USB Type-C-kabelmodulen på dockningsstationen kan tas bort och bytas ut på följande sätt:

#### **Steg**

1. Vänd på dockningsstationen.

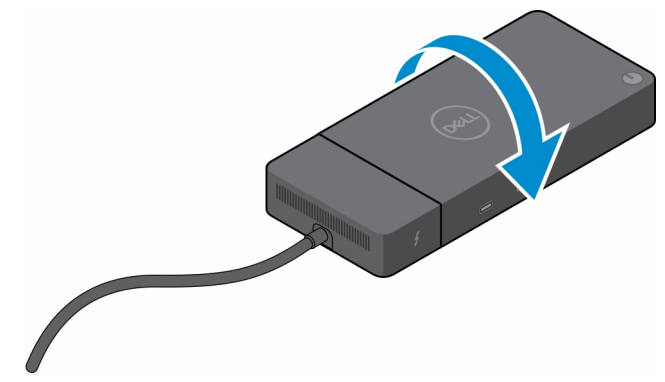

2. Ta bort de två skruvarna (M2,5 x 5) från dockningsstationens nedre platta.

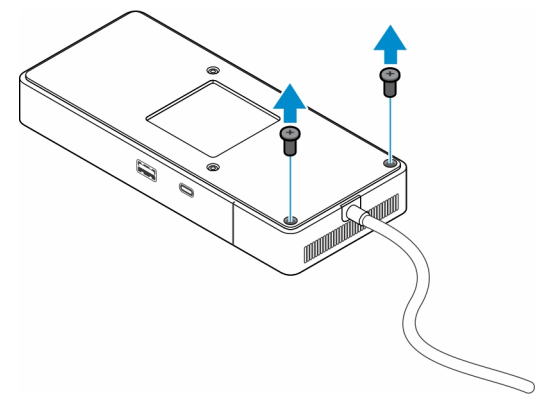

3. Drag försiktigt kabelmodulen bort från dockningsstationen med en plastmejsel.

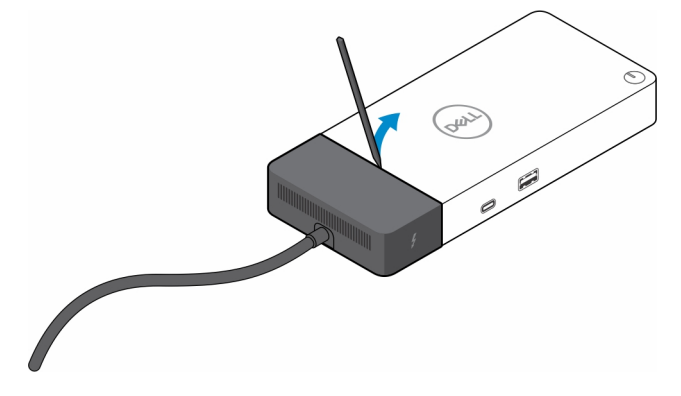

4. Vicka försiktigt och ta bort USB Type-C-kabelmodulen från dess kontakt i dockningsstationen.

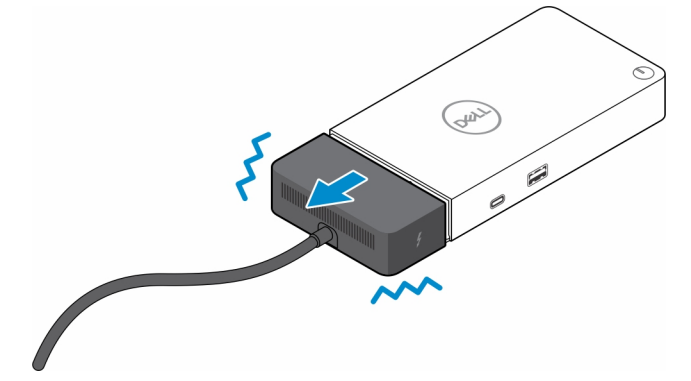

5. Ta ut ersättningskabelmodulen ur förpackningen.

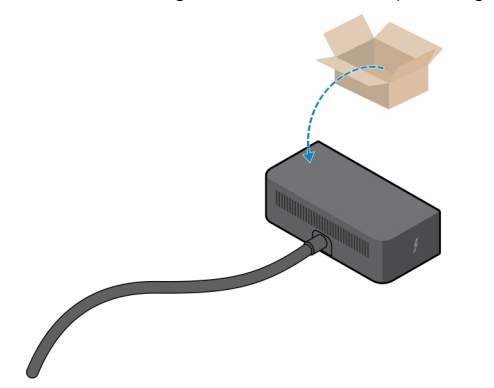

6. Rikta in och placera kabelmodulen på dockningsstationen.

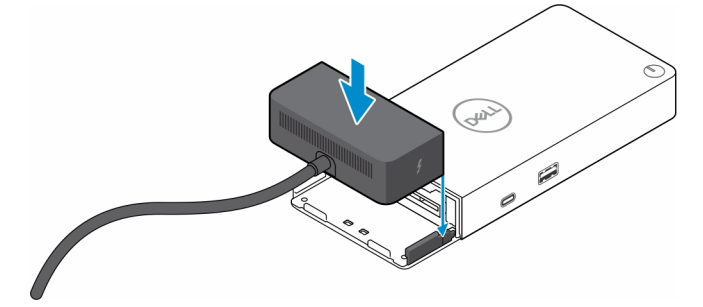

7. Skjut och tryck på kabelmodulen för att ansluta den till kontakterna på dockningsstationen.

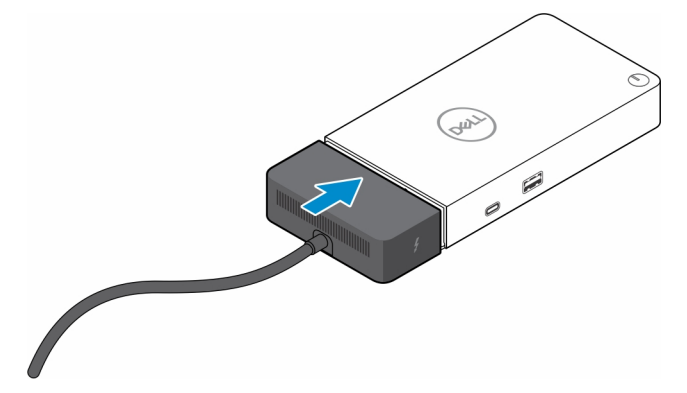

8. Sätt tillbaka de två skruvarna (M2,5 x 5) på dockningsstationens bottenplatta.

<span id="page-20-0"></span>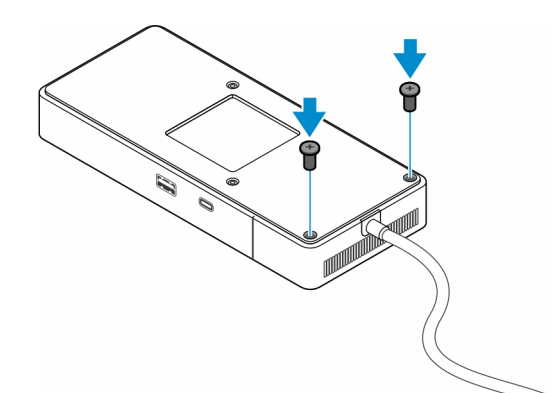

9. Vänd på dockningsstationen.

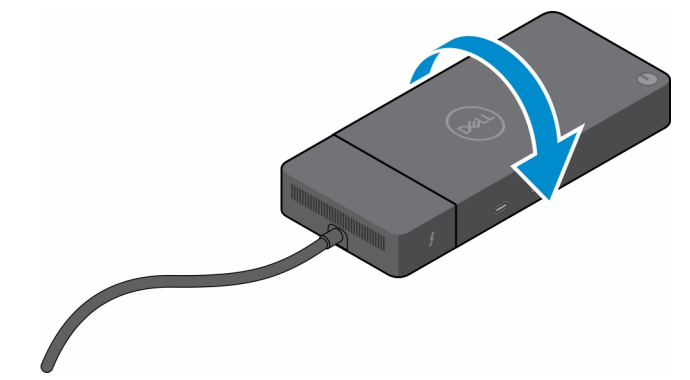

#### **Ämnen:**

• Uppgradera WD19-dockningsstationerna

### **Uppgradera WD19-dockningsstationerna**

I följande ämnen beskrivs hur du uppgraderar dockningsstationer i WD19-serien.

### Uppgradera kabelmodulen till Thunderbolt 4

Följande dockningsstationer är kompatibla med Thunderbolt 4-kabelmodulen som på Dell Thunderbolt Dock – WD22TB4:

- 1. Dell-dockningsstation WD19
- 2. Dell-dockningsstation WD19S
- 3. Dell Thunderbolt Dock WD19TB
- 4. Dell Thunderbolt Dock WD19TBS
- 5. Dell Performance Dock WD19DC
- 6. Dell Performance Dock WD19DCS
- **OBS:** Innan kabelmodulen byts ut på dessa modeller måste den fasta programvaran för dockningsstationen uppdateras till den  $\Omega$ senaste versionen som är tillgänglig för WD22TB4 på [www.dell.com/support.](https://www.dell.com/support) Om detta inte görs fungerar inte dockningsstationerna eller körs eventuellt med Thunderbolt 4-funktionerna inaktiverade.
- **OBS:** När kabelmodulen har bytts ut måste den fasta programvaran på dockningsstationerna uppdateras igen till den senaste  $\bigcirc$ tillgängliga versionen för Dell Thunderbolt Dock – WD22TB4.

#### **Tabell 5. Krav för uppdatering av fast programvara vid uppgradering till WD22TB4-kabelmodulen**

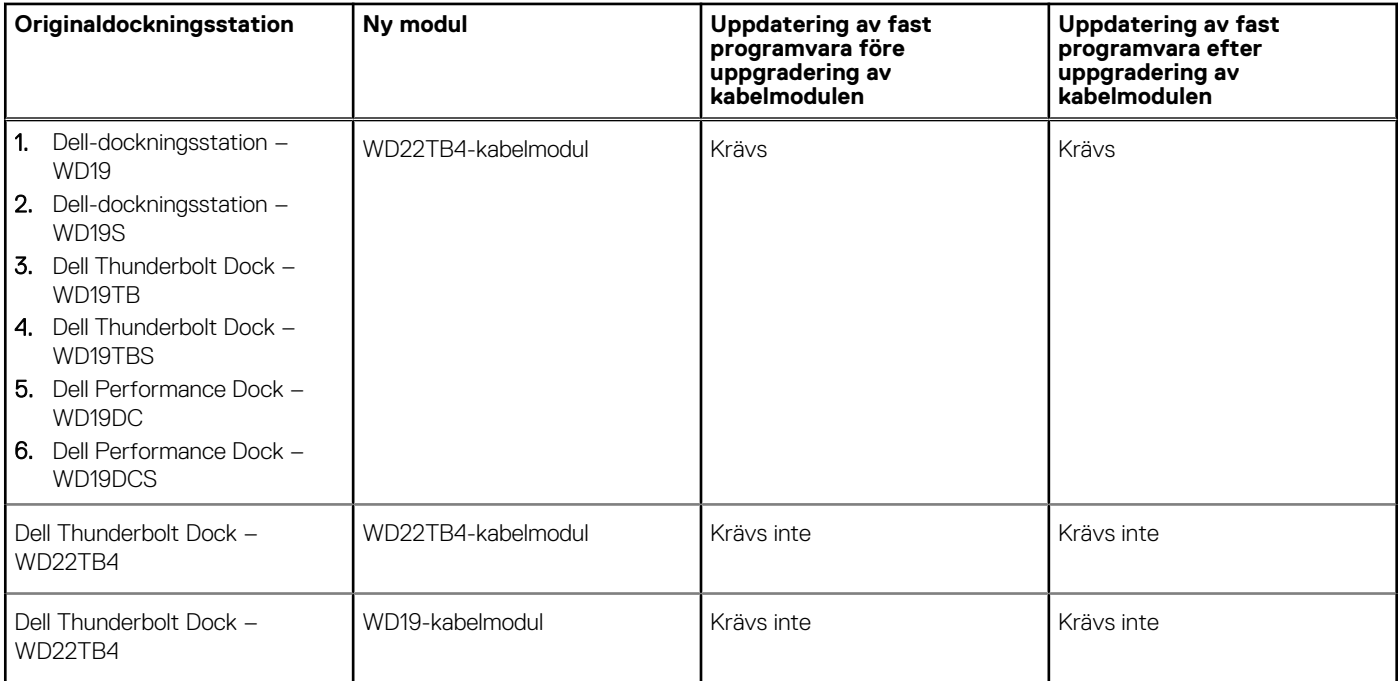

## **Tekniska specifikationer**

#### <span id="page-22-0"></span>**Ämnen:**

- Produktspecifikationer
- [Specifikationer för nätaggregatet](#page-23-0)
- [Portinaktivering](#page-24-0)
- **[Statusindikatorlampor](#page-27-0)**
- [Dell ExpressCharge och ExpressCharge Boost-översikt](#page-27-0)
- [Dockningsspecifikationer](#page-28-0)

### **Produktspecifikationer**

#### **Tabell 6. Produktspecifikationer**

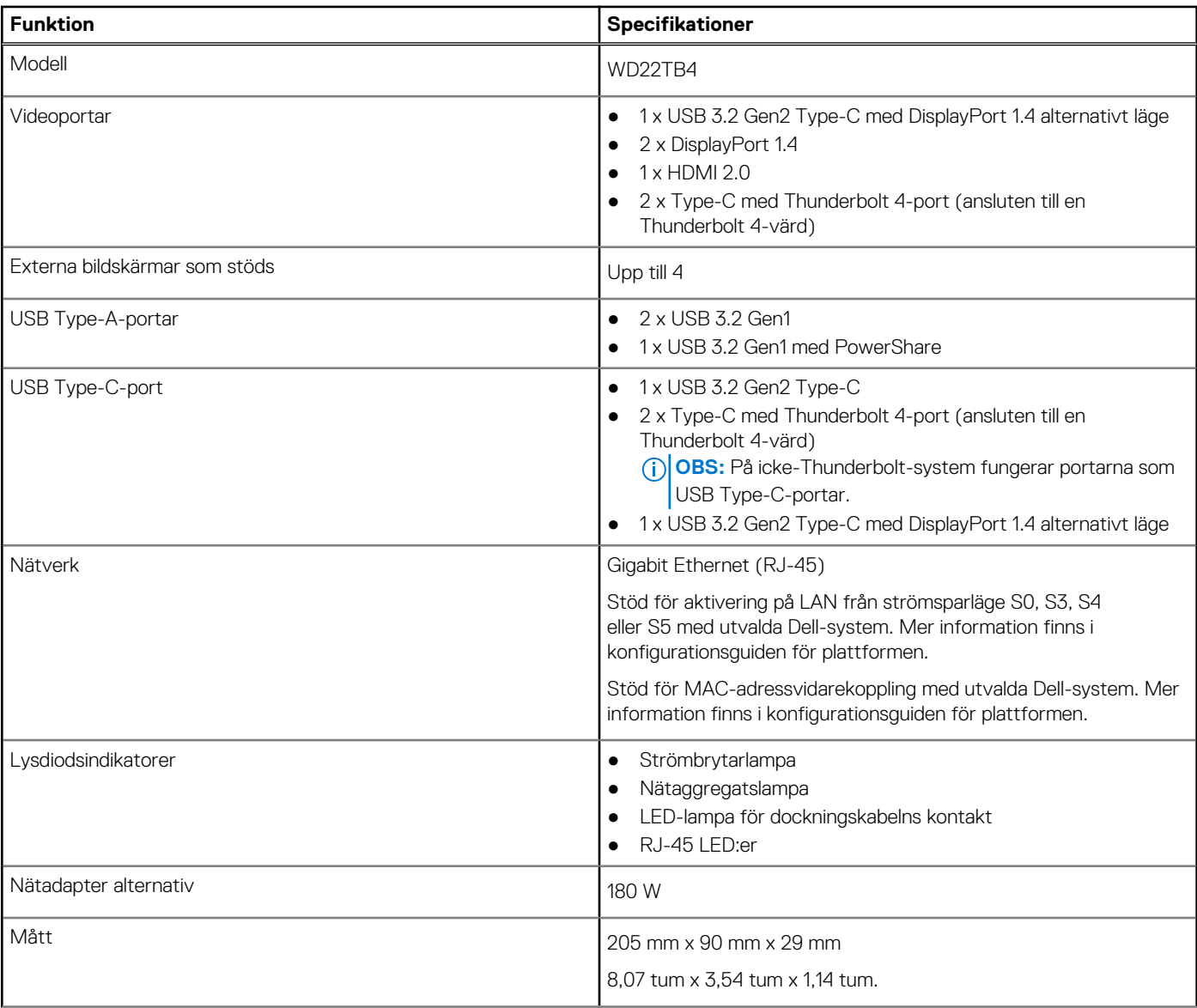

#### <span id="page-23-0"></span>**Tabell 6. Produktspecifikationer (fortsättning)**

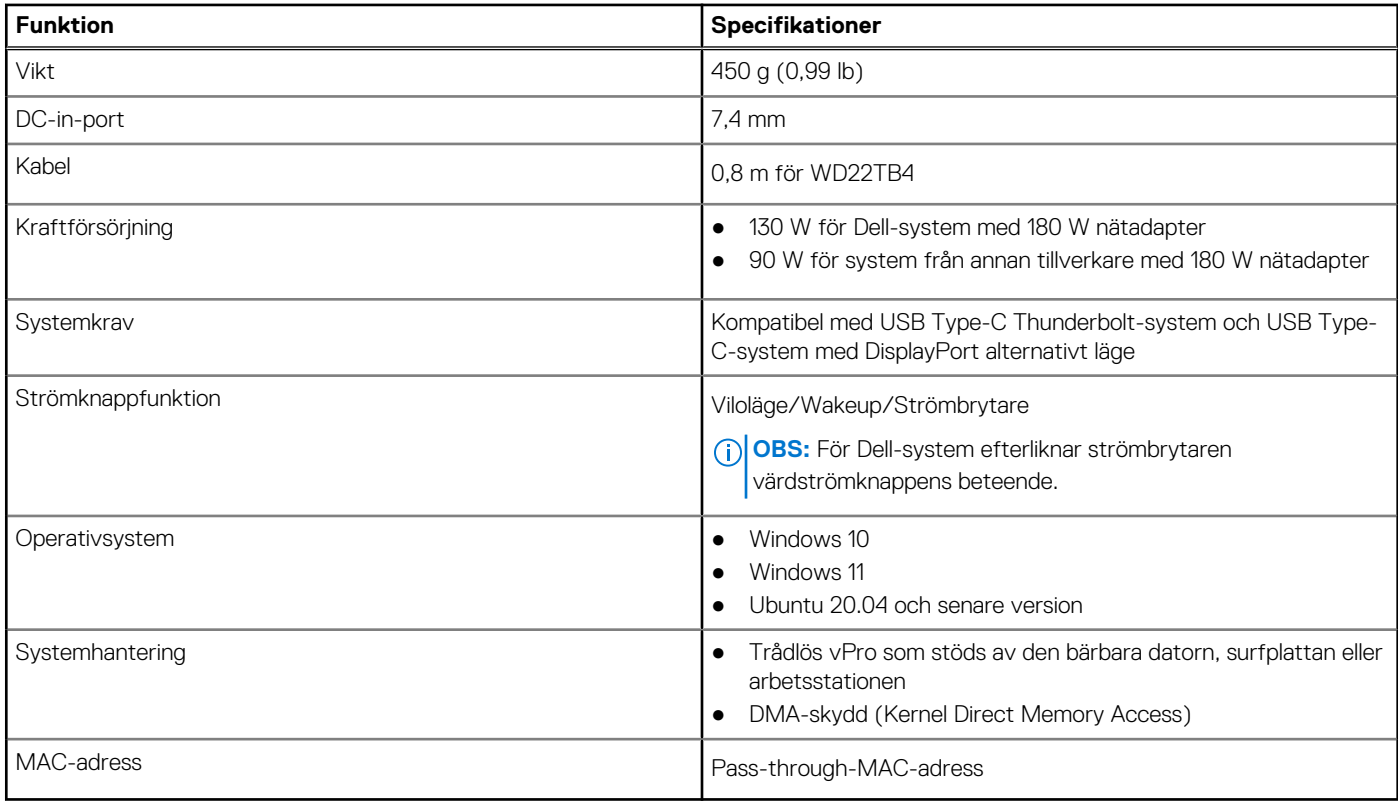

## **Specifikationer för nätaggregatet**

#### **Tabell 7. Specifikationer för nätaggregatet**

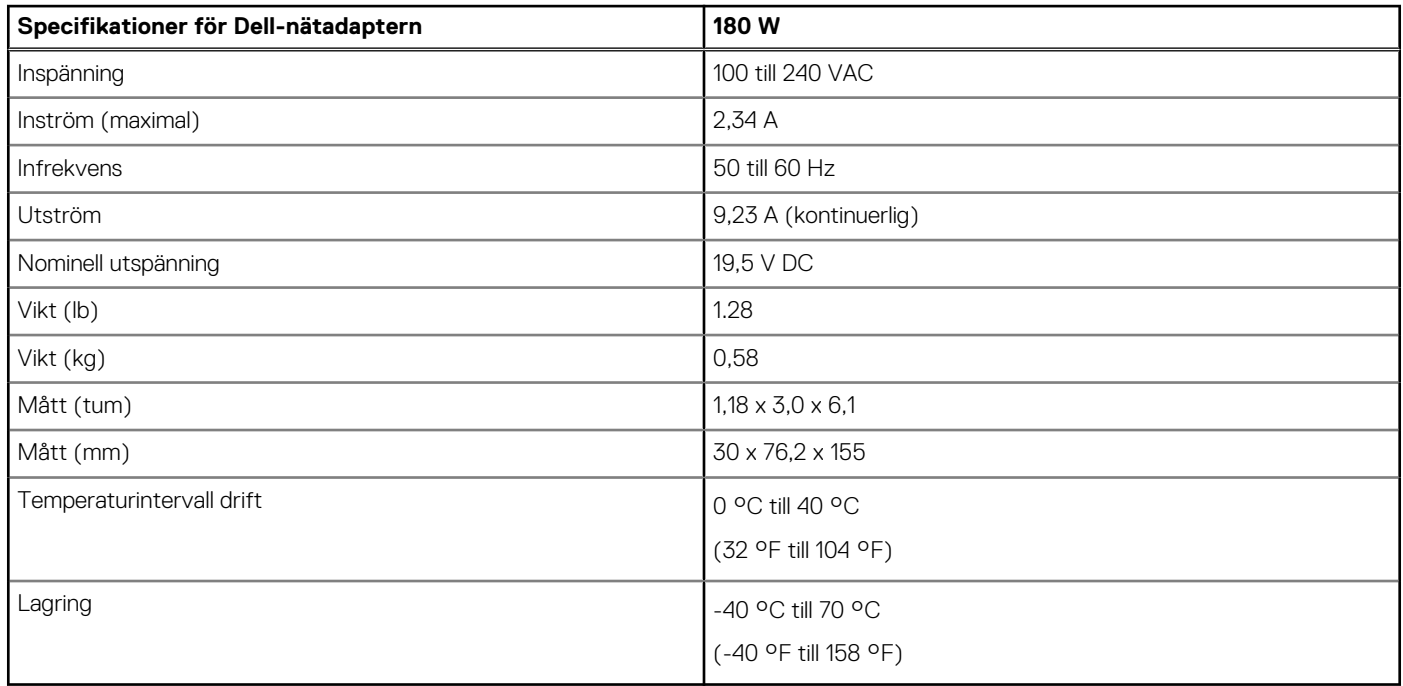

## <span id="page-24-0"></span>**Portinaktivering**

Portinaktivering är en systemfunktion som gör det möjligt för användaren att selektivt inaktivera DisplayPort- eller Thunderbolt-protokoll via USB Type-C-portar.

- Funktionen erbjuds via BIOS och kräver att användaren startar till menyn BIOS Setup (BIOS-inställningar) för att aktivera/inaktivera funktionen.
- Portavaktivering hanteras på låg nivå och kan inte avaktiveras av operativsystemet.
- Portinaktivering utökas till Dell-dockningsstationer genom import av systemkonfiguration och lokal tillämpning av inställningarna.

### New Gen MFDP-system (Multi-Function Display Port)

Nya generationer av system med MFDP Type-C-portar erbjuder följande konfigurationsalternativ i BIOS:

- 1. Aktivera/inaktivera extern USB-port för att aktivera/inaktivera USB-protokoll via USB Type-A- och Type-C-portar.
- 2. Aktivera/inaktivera integrerat nätverkskort (den här inställningen importeras av dockningsstationen).

I tabellen nedan visas hur dessa inställningar påverkar dockningsstationens funktioner:

#### **Tabell 8. New Gen MFDP-system (Multi-Function Display Port)**

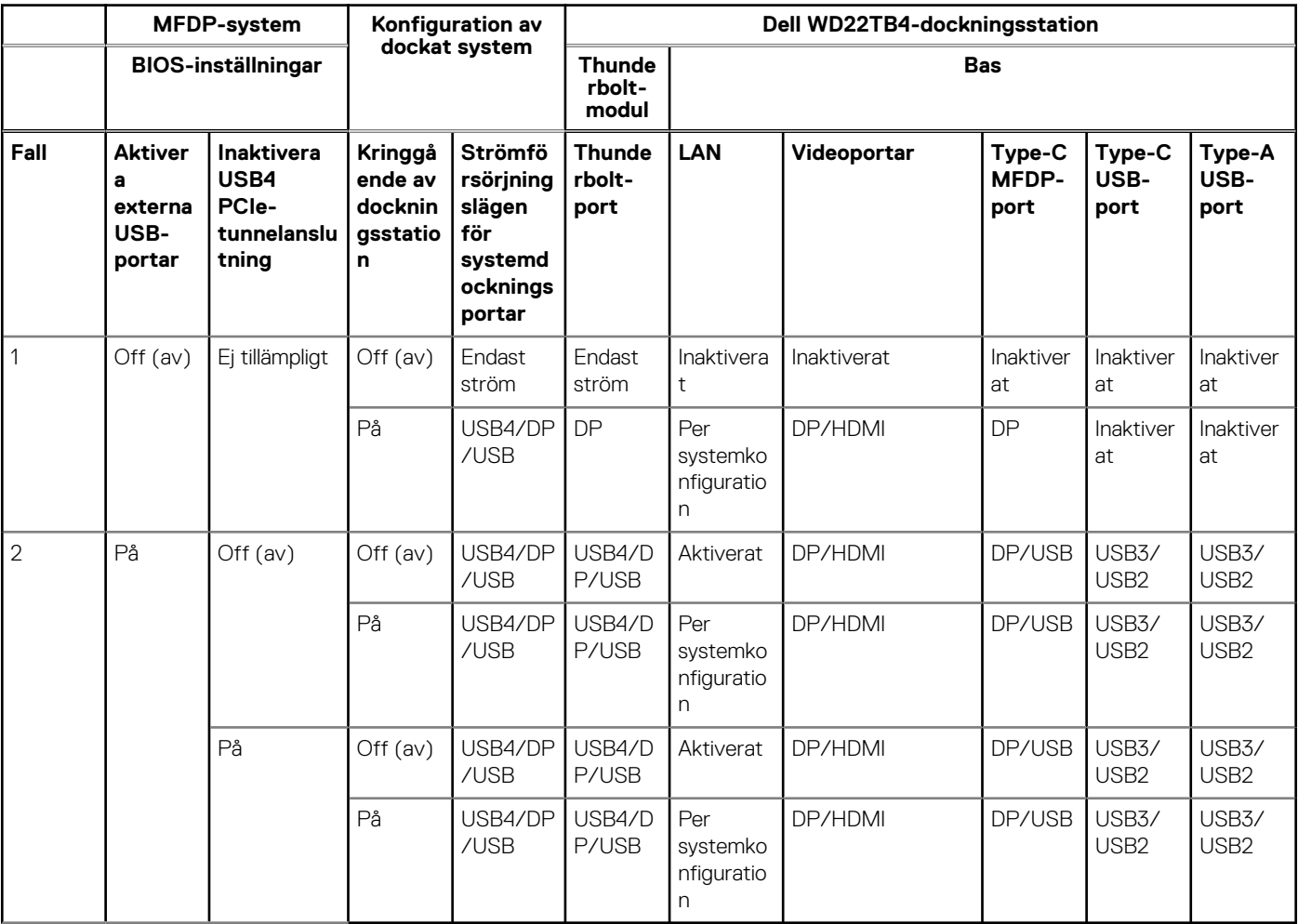

### Nya Gen TBT-system (Thunderbolt)

Nya generationen system med Thunderbolt-portar erbjuder följande konfigurationsalternativ i BIOS:

- 1. Aktivera/inaktivera Thunderbolt för att aktivera Thunderbolt-styrenheten och aktivera Thunderbolt-protokollet via USB Type-Cporten.
- 2. Aktivera/inaktivera extern USB-port för att aktivera USB-protokoll via USB Type-A- och Type-C-portar.

3. Aktivera/inaktivera integrerat nätverkskort (den här inställningen importeras av dockningsstationen).

I tabellen nedan visas hur dessa inställningar påverkar dockningsstationens funktioner:

#### **Tabell 9. Nya Gen TBT-system (Thunderbolt)**

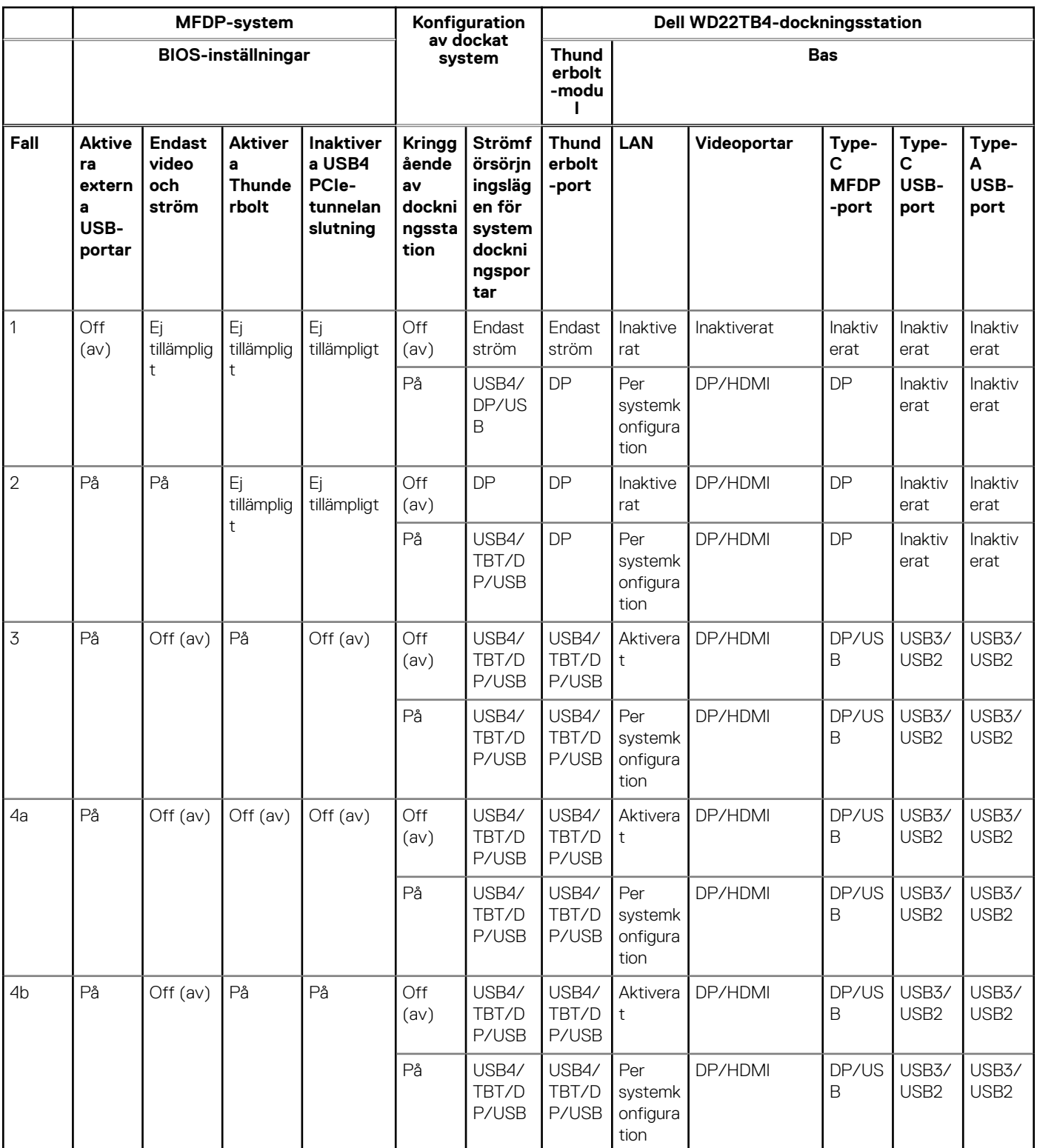

**OBS:** PCIe-tunnelanslutning är inaktiverat så att PCIe-nedströmsenheter inte fungerar och inga inbyggda Thunderbolt3-enheter är aktiva.

**OBS:** När Disable PCIe Tunneling är aktiverat bör inte kringgående av dockningsstationen tillåtas.

### Äldre Thunderbolt-system

Äldre system har ett extra alternativ som sällan användes men som har gjort konfigurationen mycket komplex:

- 1. Aktivera/inaktivera Thunderbolt för att aktivera Thunderbolt-styrenheten och aktivera Thunderbolt-protokollet via USB Type-Cporten.
- 2. Aktivera/inaktivera extern USB-port för att aktivera USB-protokoll via USB Type-A- och Type-C-portar.
- 3. Aktivera dynamiskt kringgående för Dell-dockningsstationer för att utöka systeminställningarna till gränsområdet för dockningsstationen (dockningsporten som var ansluten till Dell Dock var fullt fungerande och dockningsstationen hanterade avaktivering av dockningsport lokalt).
- 4. Aktivera/inaktivera integrerat nätverkskort (den här inställningen importeras av dockningsstationen).

I tabellen nedan visas hur dessa inställningar kan påverka WD22TB4 Docks funktion (endast för referens. Kontakta Dells kundtjänst för mer information):

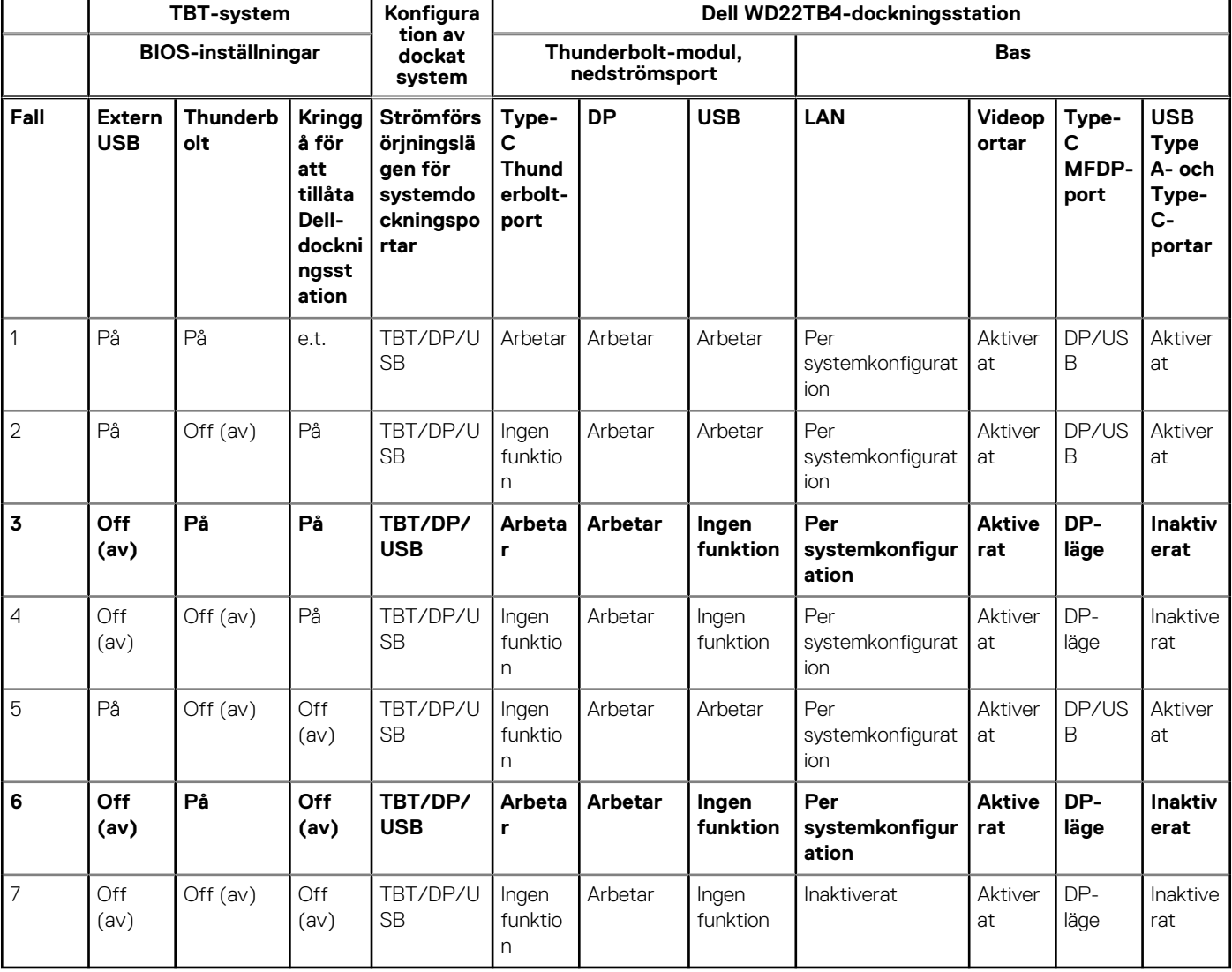

#### **Tabell 10. Äldre Thunderbolt-system**

### <span id="page-27-0"></span>**Statusindikatorlampor**

### **Nätaggregatslysdiod**

#### **Tabell 11. Lysdiodindikator för nätaggregat**

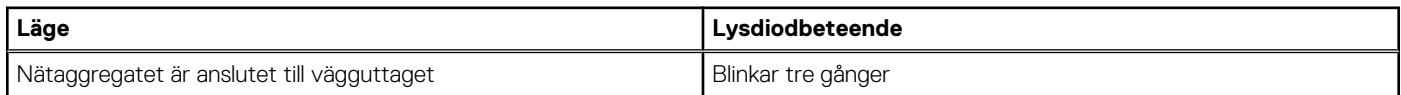

### **Statusindikator för dockning**

#### **Tabell 12. Indikatorlampor på dockningsstation**

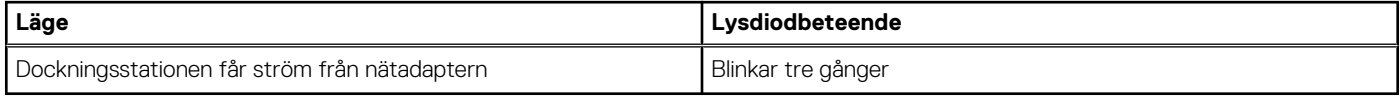

#### **Tabell 13. Indikatorlampor för kablar**

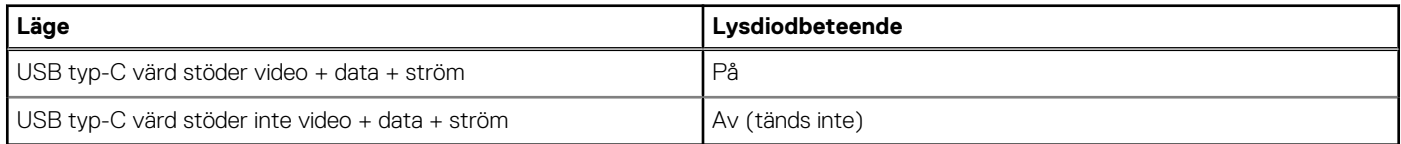

#### **Tabell 14. RJ-45-indikatorlampor**

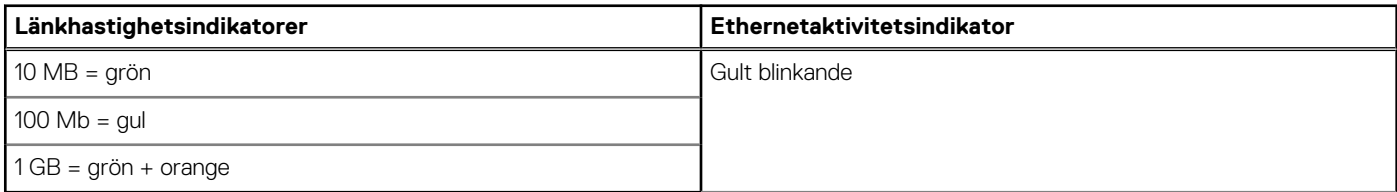

### **Dell ExpressCharge och ExpressCharge Boost-översikt**

- Dell ExpressCharge gör det möjligt för ett tomt batteri att ladda upp till 80% på ungefär en timme när systemet är avstängt och till 100% på cirka två timmar.
- Dell ExpressCharge Boost gör det möjligt att ladda ett tomt batteri till 35% på 15 minuter.
- Mätvärden skapas för **system av** utanför given laddningstid där systemet har varierade resultat.
- Kunder måste aktivera ExpressCharge-läge i BIOS eller via Dell Power Manager för att dra nytta av dessa funktioner.
- Kontrollera Dell Latitude-, XPS- eller Precision-systemet för batteristorleken med hjälp av tabellen för att bestämma kompatibiliteten.

#### **Tabell 15. Dell ExpressCharge kompatibilitet**

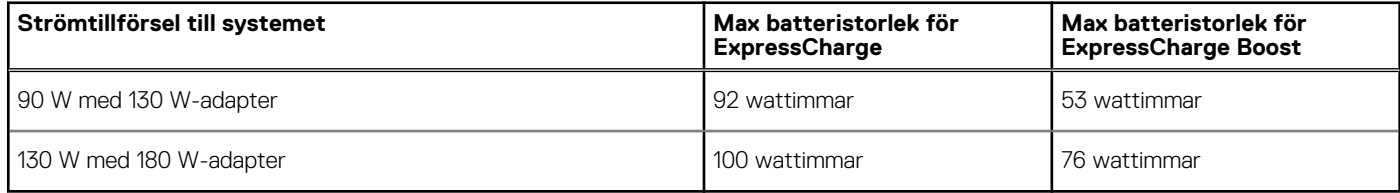

## <span id="page-28-0"></span>**Dockningsspecifikationer**

#### **Tabell 16. Drift- och lagermiljö**

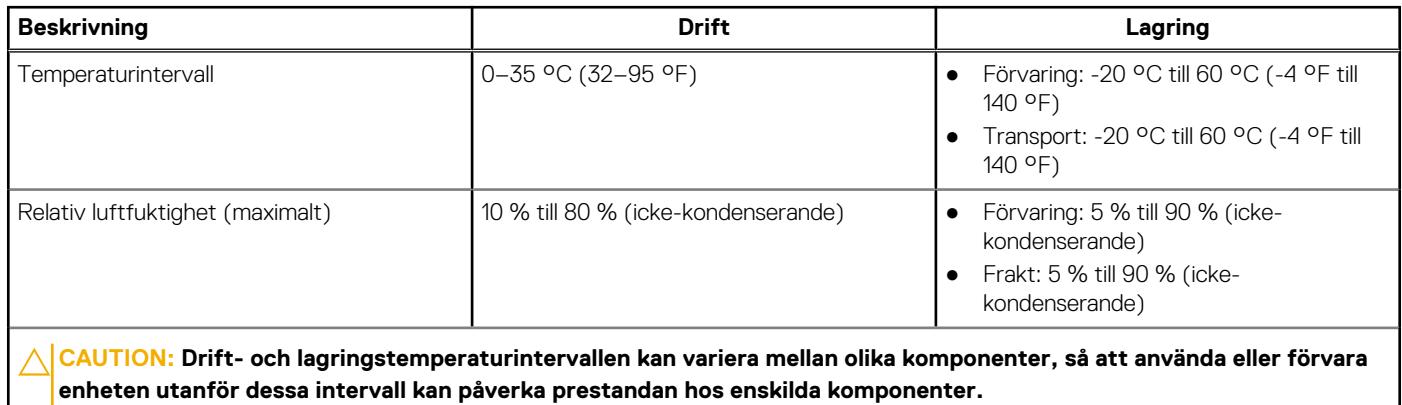

# **Uppdatering fast programvara Delldockningsstation**

### <span id="page-29-0"></span>Fristående verktygsprogram för uppdatering av dockningsstationens fasta programvara

**OBS:** Informationen som tillhandahålls är till för Windows-användare som kör det körbara verktyget. För andra operativsystem eller ytterligare detaljerade instruktioner, se WD22TB4-adminguiden på [www.dell.com/support.](https://www.dell.com/support/home)

Hämta drivrutinen och uppdateringen av fast programvara för Dell WD22TB4 Dock från [www.dell.com/support.](https://www.dell.com/support/home) Anslut dockningsstationen till systemet och starta verktyget i administrationsläge.

1. Vänta tills all information registreras i de olika rutorna för grafiskt användargränssnitt (GUI).

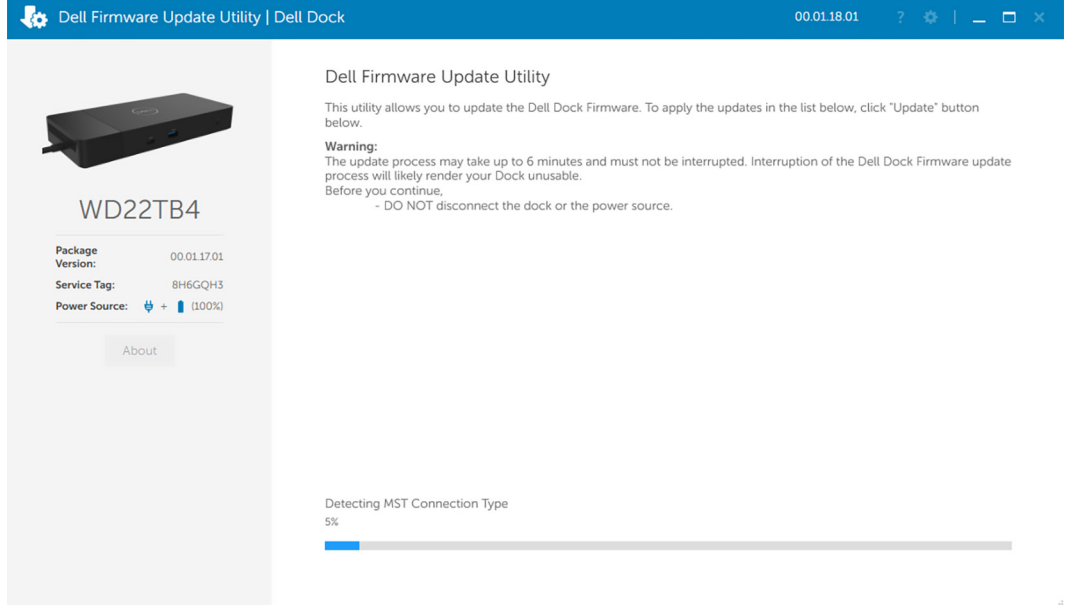

2. Knapparna **Uppdatera** och **Avsluta** visas i det nedre högra hörnet. Klicka på knappen **Uppdatera**.

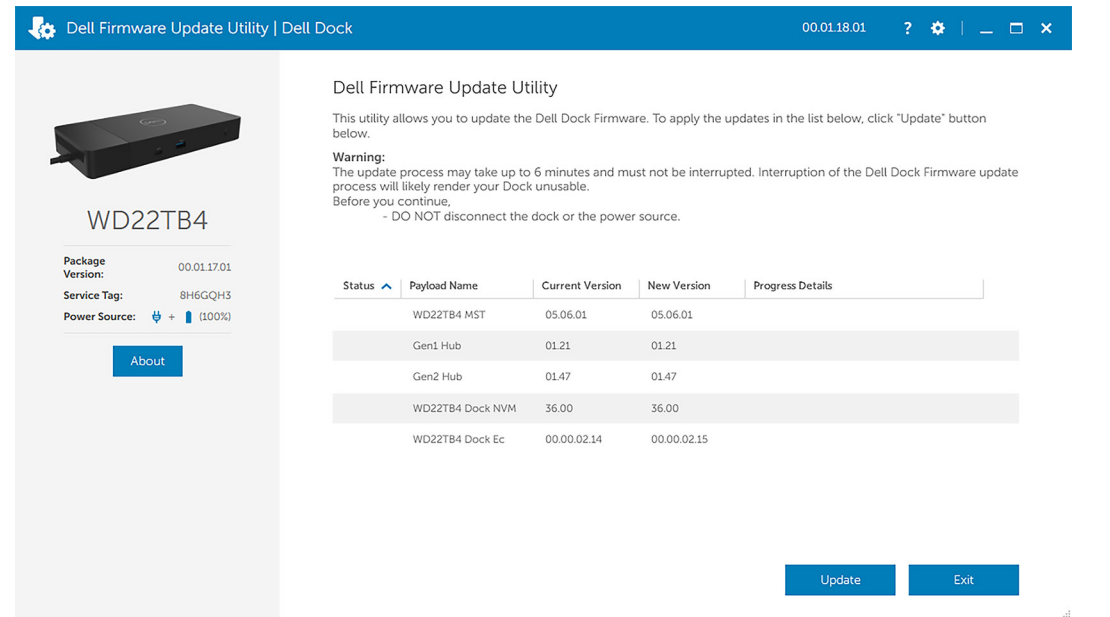

3. Vänta tills uppdateringen av fast programvara har slutförts för alla komponenter. En förloppsindikator visas i botten.

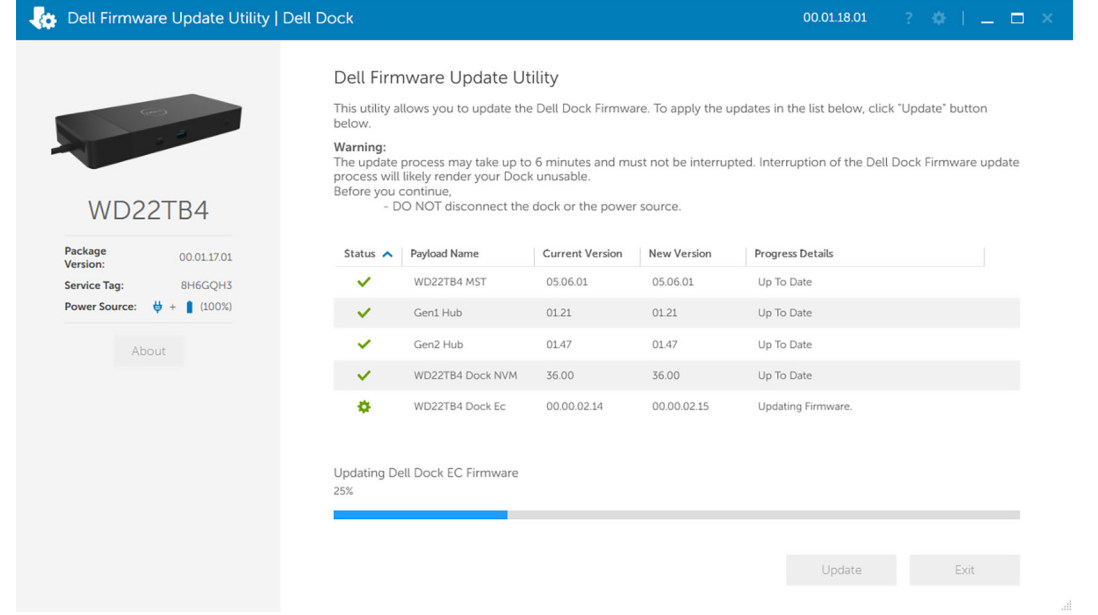

4. Uppdateringsstatusen visas ovanför informationen om nyttolast.

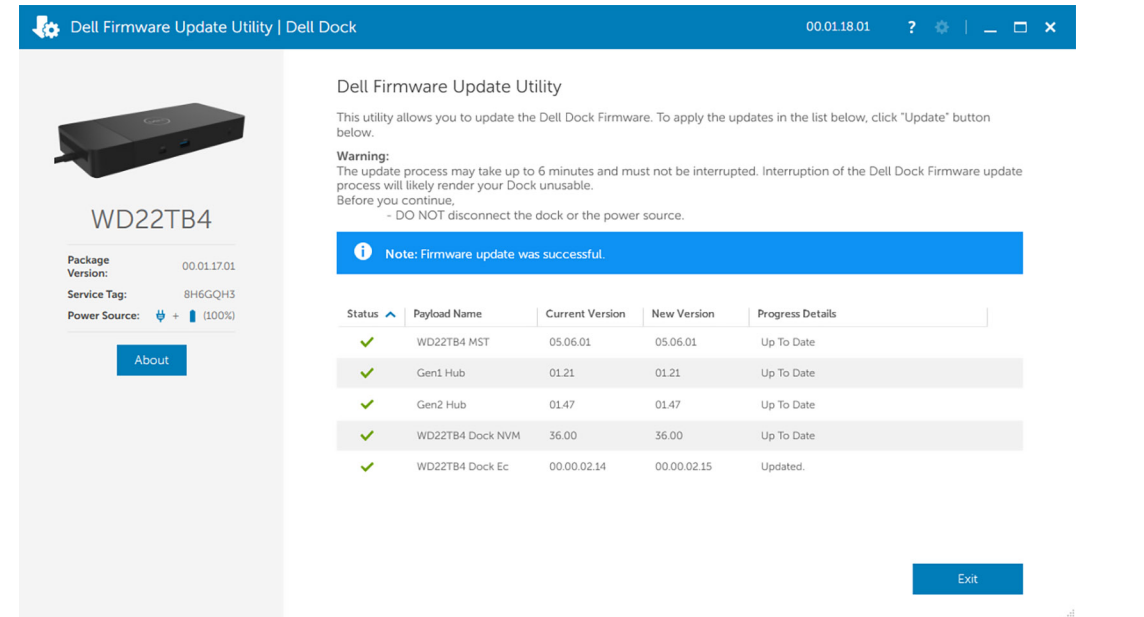

#### **Tabell 17. Kommandoradsalternativ**

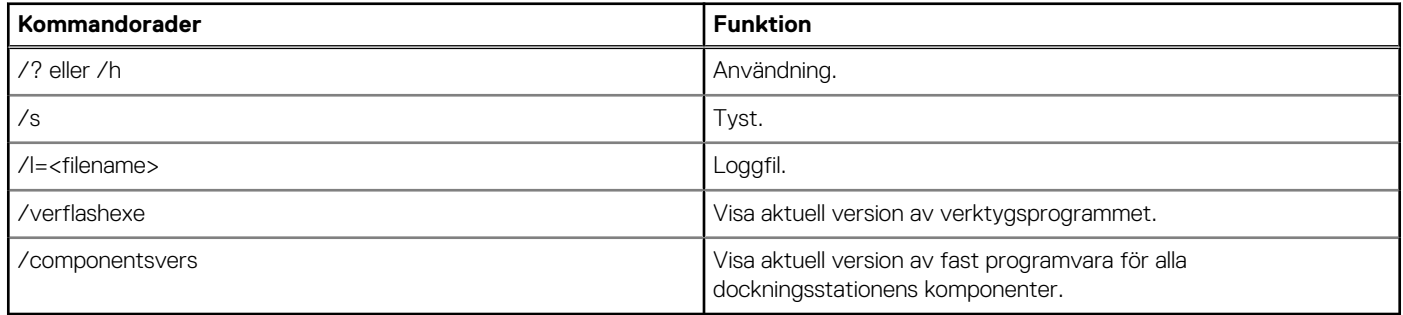

IT-medarbetare och tekniker som behöver mer information om följande tekniska ämnen kan läsa administratörsguiden för Delldockningsstationer:

- Steg-för-steg fristående DFU (uppdatering av fast programvara för dockning) och verktyg för uppdatering av drivrutiner.
- Använd DCU (Dell Command | Update) för hämtning av drivrutiner.
- Inventariehantering för dockning lokalt och via fjärranslutning via DCM (Dell Command | Monitor) och SCCM (System Center Configuration Manager).

# **Vanliga frågor och svar**

#### <span id="page-32-0"></span>1. **Fläktarna fungerar inte, onormalt eller högt fläktljud, överhettning:**

Fläktar som ihållande snurrar snabbt och avger onormalt starkt ljud kan tyda på problem. Vanliga orsaker till att fläktarna inte fungerar, avger onormalt eller högt ljud eller är överhettade:

- Fläktar eller luftintag är tilltäppta
- Dammansamling på ventiler eller fläktar
- Otillräcklig ventilation
- Fysiska skador
- BIOS och drivrutiner är inte uppdaterade

#### 2. **Fläktljud hörs när nätadaptern är ansluten till dockningsstationen:**

● När du ansluter nätadaptern och slår på dockningsstationen startar fläkten en stund och stängs sedan av. Det är avsiktligt och dockningsstationerna fungerar som förväntat.

#### 3. **Vad är funktionen laddningsstation?**

- Dell Thunderbolt Dock WD22TB4 kan ladda din telefon eller andra USB-drivna enheter även utan att vara ansluten till systemet. Nätadaptern måste dock vara ansluten till dockningsstationerna för att det ska fungera.
- 4. **Varför ombes jag godkänna Thunderbolt-enheter efter Windows-inloggningen och vad ska jag göra?**
	- Detta är på grund av Thunderbolt-säkerhet. Du ombes att godkänna en Thunderbolt-enhet eftersom Thunderbolt-säkerhetsnivån på datorn är inställd på "Användarauktorisering" eller "Säker anslutning" i BIOS-inställningarna. Du kommer inte att se den här sidan om Thunderbolt-säkerhetsnivån i datorn är satt till "Ingen säkerhet" eller "Endast DisplayPort". Dessutom, om du har markerat rutan "Aktivera Thunderbolt Boot Support" i BIOS-inställningarna och startar datorn med WD22TB4 Dock ansluten, kommer du inte att se den här sidan eftersom säkerhetsnivån kringgås till "Ingen säkerhet" i detta fall. När du uppmanas att godkänna en Thunderbolt-enhet kan du välja "Anslut alltid" om du inte har några säkerhetsproblem med att alltid låta Thunderbolt-enheten anslutas till datorn. Annars kan du välja "Anslut bara en gång" eller "Anslut inte" om du inte är trygg med detta.

#### 5. **Varför visas maskinvaruinstallationsfönstret när jag ansluter en USB-enhet till dockningsstationens portar?**

● När en ny enhet kopplas in meddelar USB-hubbens drivrutin hanteraren Plug and Play (PnP) att en ny enhet har upptäckts. Hanteraren PnP frågar hubbens drivrutin om alla enhetens maskinvaru-ID:n och meddelar sedan Windows OS att en ny enhet behöver installeras. I det här scenariot kommer användaren att se en maskinvaruinstallation.

#### 6. **Varför blir kringutrustningen, som är ansluten till dockningsstationen, icke-responsiv efter återställning från ett strömavbrott?**

- Dockningsstationen är konstruerad att endast fungera med växelström från nätet och det stöder inte andra strömkällor (som drivs av datorns Type-C-port). Vid strömavbrott frånkopplas alla enheter som är anslutna till dockningsstationen. Även när du har återställt nätströmmen, fungerar fortfarande inte dockningsstationen eftersom den fortfarande måste förhandla med korrekt strömkontrakt med datorns typ C-port och upprätta en EC-till-docka-EC-anslutning.
- Åtgärda problemet genom att koppla bort och återansluta nätadaptern på dockningsstationens baksida.
- 7. **Det går inte att öppna BIOS-inställningarna med F2 eller F12 vid POST-självtest från ett externt tangentbord som är anslutet till dockningsstationen. Det startar operativsystemet, och först när operativsystemet har startat fungerar tangentbordet och musen.**
	- Om du vill aktivera inställningsalternativ före start med hjälp av F2 och F12 från dockningsstationen måste du aktivera startstöd för Thunderbolt-enheter och ställa in snabbstart till **Enabled (aktiverad)** eller **Auto Enabled (automatiskt aktiverad)** i BIOS.

# <span id="page-33-0"></span>**Felsöka Dell Thunderbolt Dock – WD22TB4**

#### **Ämnen:**

• Symptom och lösningar

## **Symptom och lösningar**

#### **Tabell 18. Symptom och lösningar**

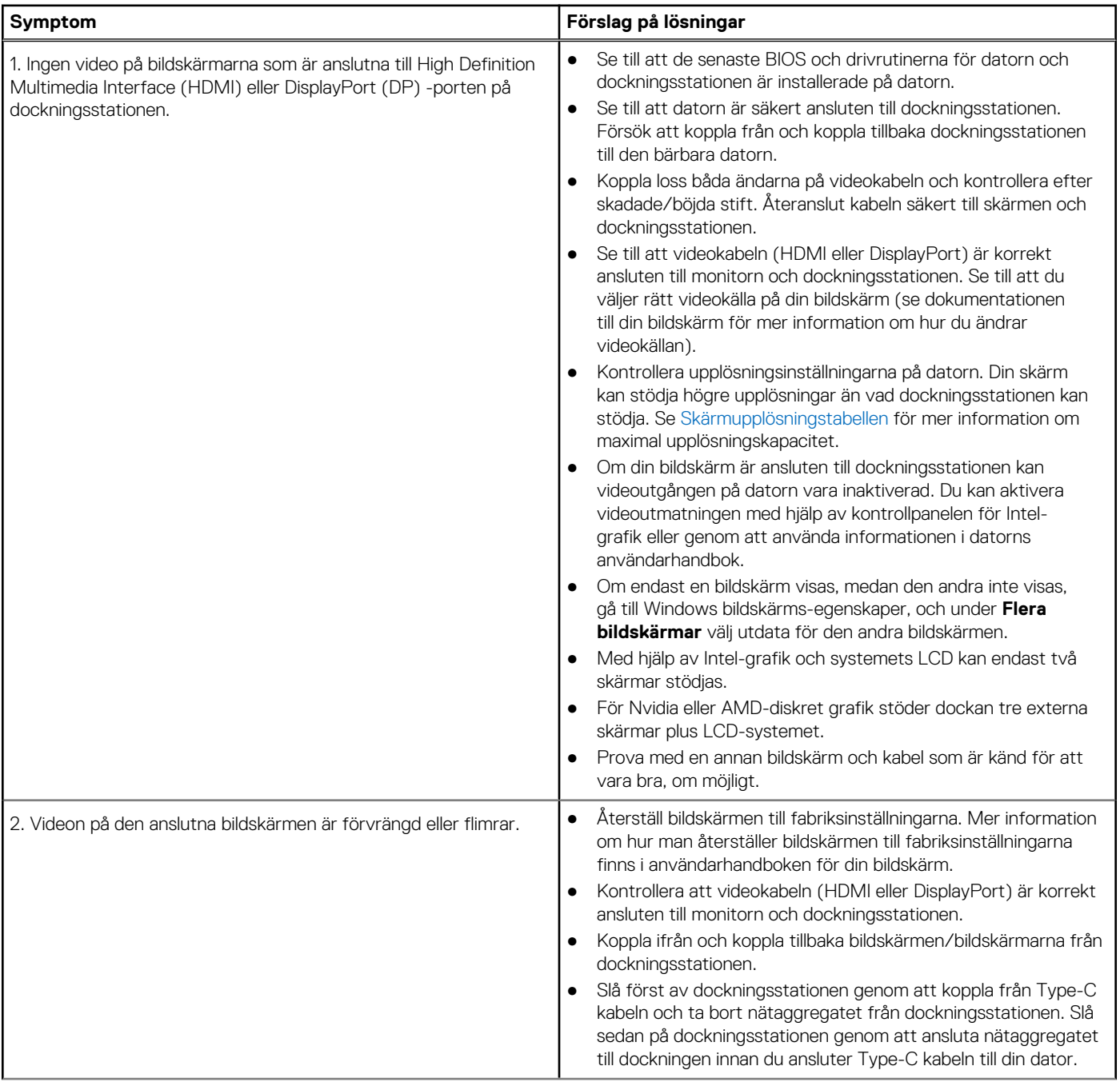

#### **Tabell 18. Symptom och lösningar (fortsättning)**

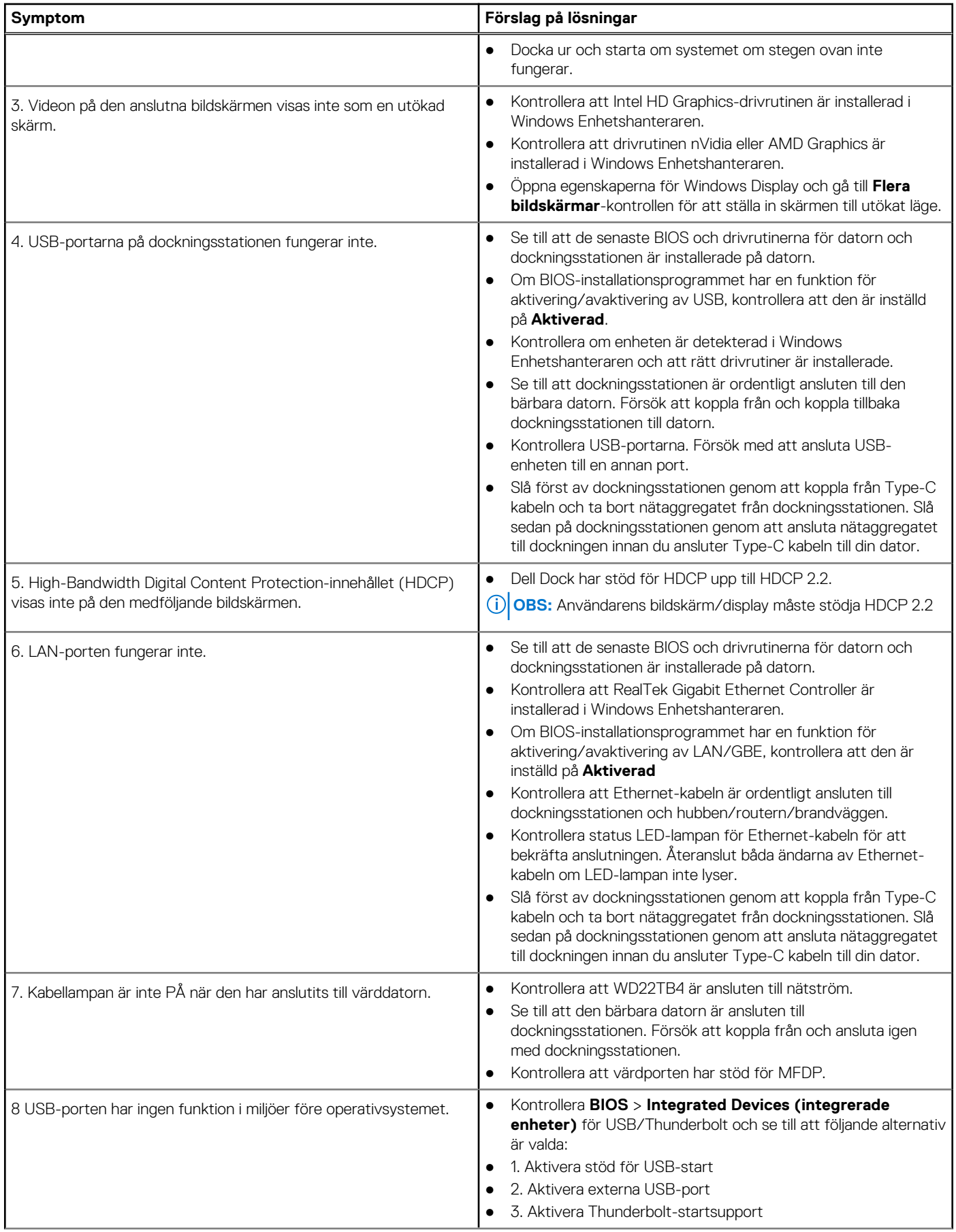

#### **Tabell 18. Symptom och lösningar (fortsättning)**

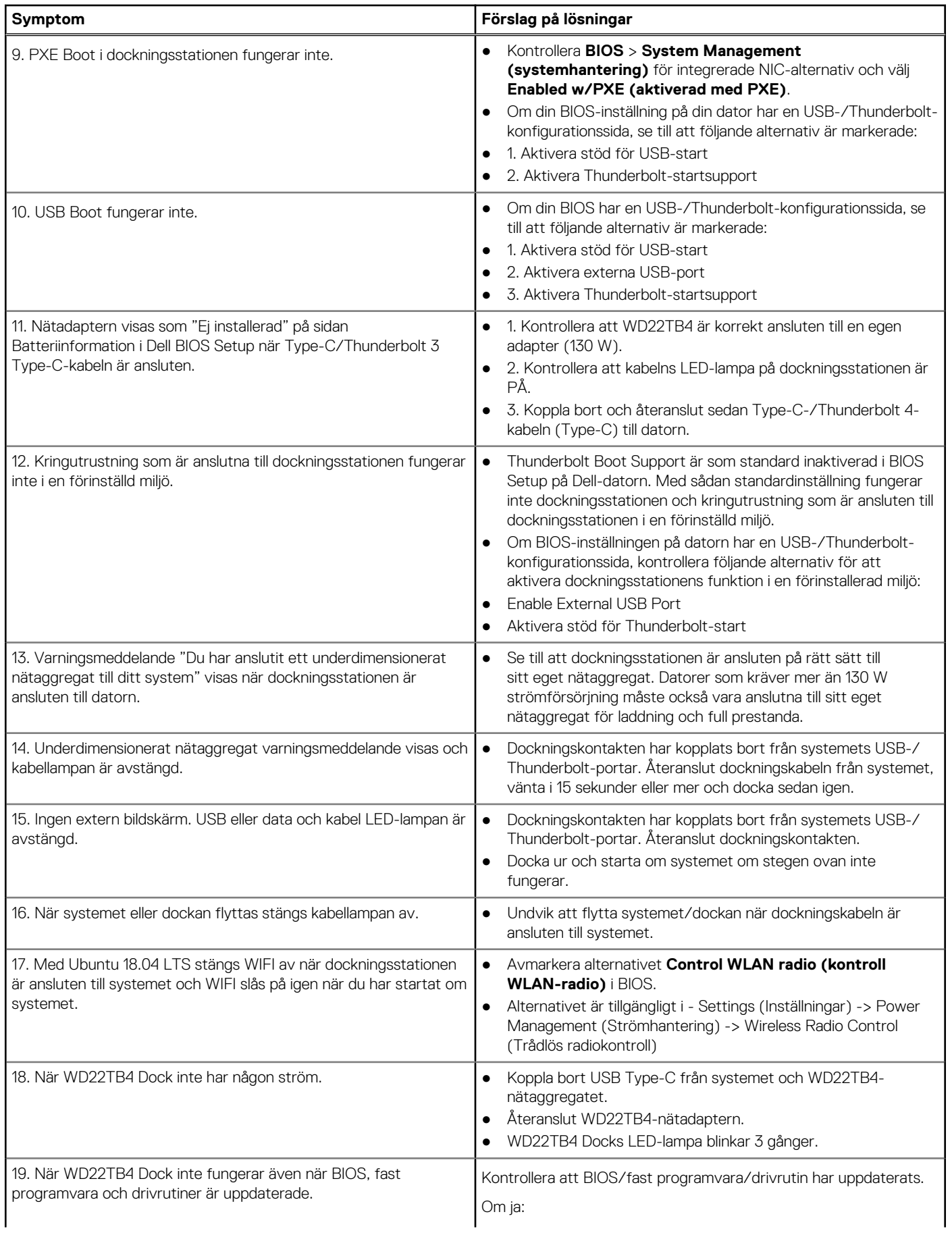

#### **Tabell 18. Symptom och lösningar (fortsättning)**

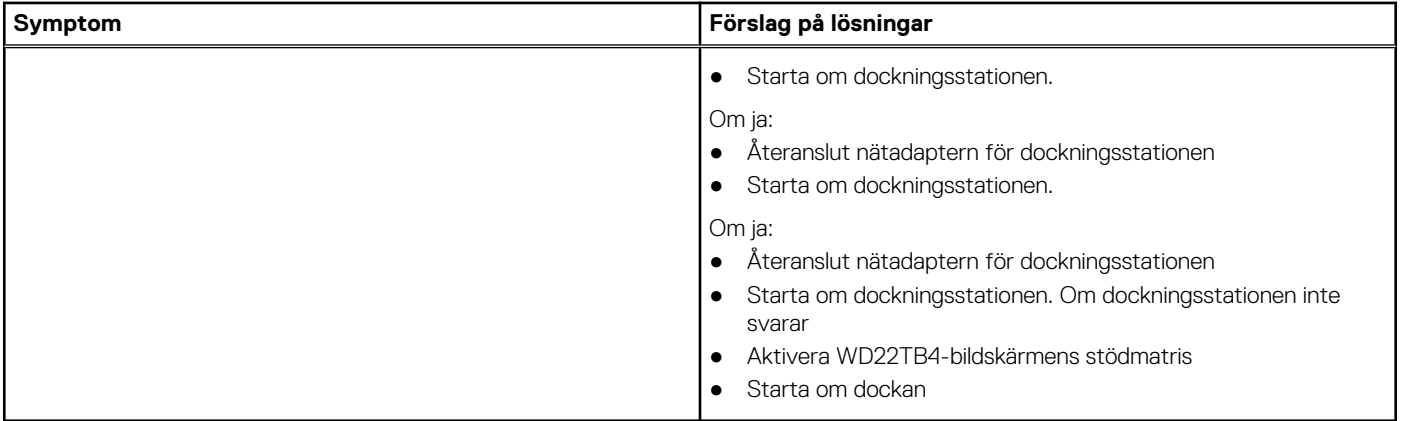

# **Få hjälp och kontakta Dell**

## <span id="page-37-0"></span>Resurser för självhjälp

Du kan få information och hjälp för Dell-produkter och tjänster med följande resurser för självhjälp:

#### **Tabell 19. Resurser för självhjälp**

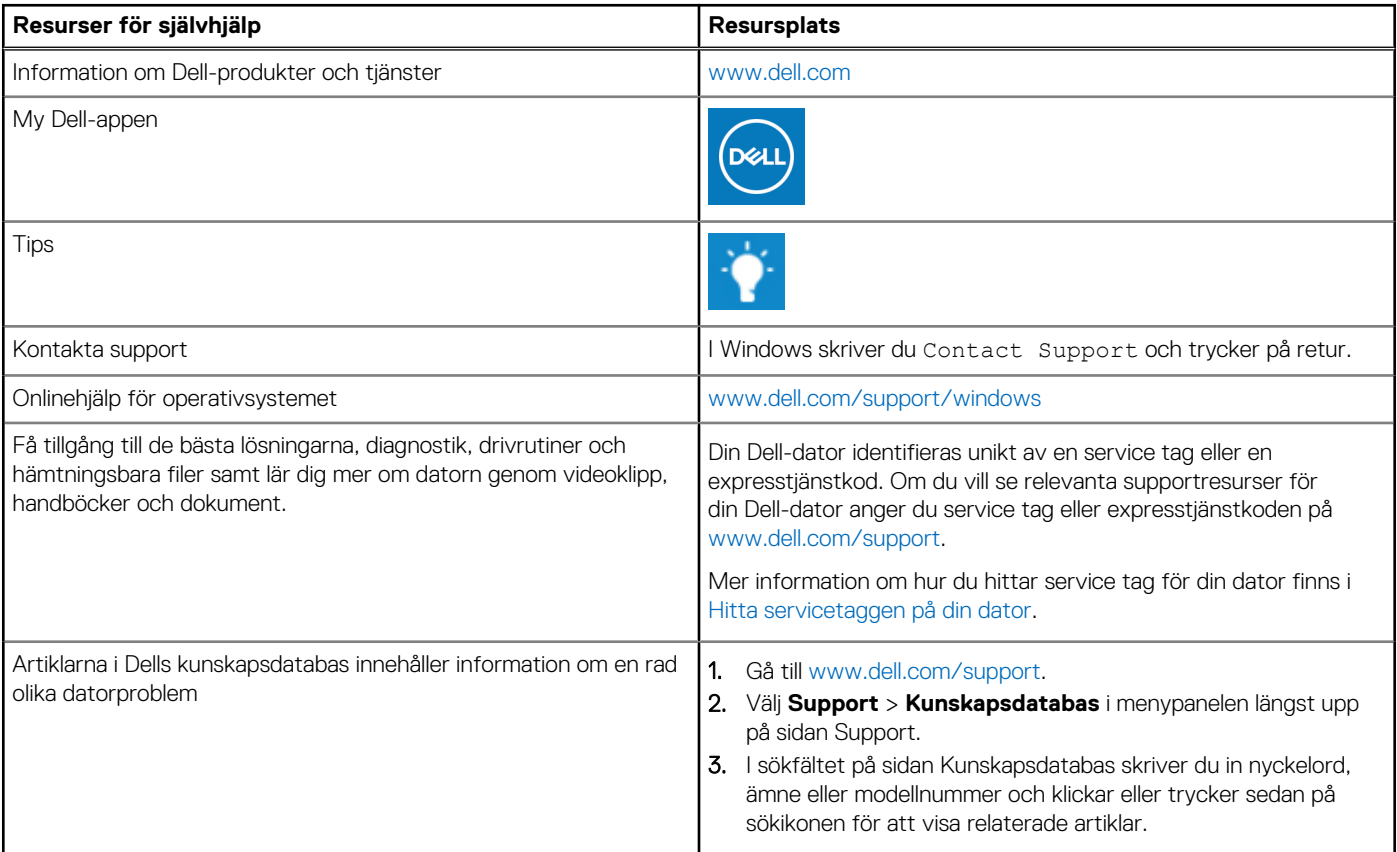

### Kontakta Dell

Om du vill kontakta Dell med frågor om försäljning, teknisk support eller kundtjänst, se [www.dell.com/contactdell](https://www.dell.com/contactdell).

**OBS:** Tillgängligheten varierar mellan land/region och produkt och vissa tjänster kanske inte finns tillgängliga i ditt land/din region.

**OBS:** Om du inte har en aktiv internetanslutning kan du hitta kontaktinformationen på ditt inköpskvitto, packsedeln, fakturan eller i  $\bigcirc$ Dells produktkatalog.